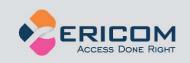

# **PowerTerm® WBT**

Version 9.1

**User's Manual** 

## **Important Notice**

This manual is subject to the following conditions and restrictions:

- This User's Manual provides documentation for the PowerTerm® WBT product. Your specific PowerTerm product might include only a portion of the features documented in this Manual.
- The proprietary information belonging to Ericom® Software is supplied solely for the purpose of assisting explicitly and properly authorized users of PowerTerm®.
- No part of its contents may be used for any other purpose, disclosed to any person or firm, or reproduced by any means, electronic and mechanical, without the express prior written permission of Ericom® Software.
- The text and graphics are for the purpose of illustration and reference only.
   The specifications on which they are based are subject to change without notice.
- The software described in this document is furnished under a license agreement. The software may be used or copied only in accordance with the terms of that agreement.
- Information in this document is subject to change without notice. Corporate and individual names and data used in examples herein are fictitious unless otherwise noted.

Copyright© 2000 - 2007 Ericom® Software

Ericom® and PowerTerm® are registered trademarks of Ericom® Software, which may be registered in certain jurisdictions. Other company and brand, product and service names are trademarks or registered trademarks of their respective holders.

PowerTerm WBT 2 User's Manual

## **Table of Contents**

| 1. INTRODUCTION                            | 5  |
|--------------------------------------------|----|
| 1.1. What is PowerTerm WBT?                | 5  |
| 1.2. PowerTerm WBT Features                | 6  |
| 1.3. Getting Started                       | 6  |
| 1.3.1. PowerTerm WBT Setup                 | 6  |
| 1.3.2. A Quick Guide through PowerTerm WBT | 7  |
| 2. POWERTERM WBT: GENERAL REFERENCE        | 9  |
| 2.1. The PowerTerm WBT Window              | 9  |
| 2.2. Menu Bar                              | 10 |
| 2.2.1. File Menu                           |    |
| 2.2.2. Edit Menu                           |    |
| 2.2.3. Terminal Menu                       |    |
| 2.2.4. Communication Menu                  |    |
| 2.2.5. Sessions Menu                       |    |
| 2.2.6. Options Menu                        |    |
| 2.2.7. Script Menu                         |    |
| 2.2.8. Help Menu                           | 17 |
| 2.3. Toolbar                               | 17 |
| 2.4. Hot Keys                              | 19 |
| 2.5. Dialog Boxes                          |    |
| 2.5.1. Connection Properties               |    |
| 2.5.2. Emulation Property Page             |    |
| 2.5.3. General Property Page               |    |
| 2.5.4. Display Property Page               |    |
| 2.5.5. Keyboard Property Page              |    |
| 2.5.6. Printer Property Page               |    |
| 2.5.7. Advanced Printing Setup             |    |
| 2.5.9. Colors Property Page                |    |
| 2.5.10. Preferences Property Page          |    |
| 2.5.11. SSL Security                       |    |
| 2.5.12. SSH Security Settings              |    |
| 2.5.13. GUI Settings                       |    |
| 3 STARTING AND STORRING SESSIONS           | 62 |

| 4. DEFINING EMULATIONS                            | 63              |
|---------------------------------------------------|-----------------|
| 5. DEFINING CONNECTIONS                           | 66              |
| 6. MANIPULATING THE DESKTOP AND SELECTING TEXT    | 71              |
| 6.1. Manipulating Desktop Components              | 71              |
| 6.2. Manipulating Desktop Display                 | 72              |
| 6.3. Selecting Text                               | 74<br>75        |
| 7. KEYBOARD SETTINGS                              | 76              |
| 7.1. Mapping Keys                                 | 76              |
| 7.2. Saving and Opening Keyboard Mapping Settings | 77              |
| 7.3. Keyboard Behavior                            | 78              |
| 8. SOFT BUTTONS AND POWER PAD                     | 81              |
| 9. PRINTING                                       | 84              |
| 9.1. Configuring Printer Parameters               | 84              |
| 9.2. Sending Escape Sequences                     | <b>87</b><br>87 |
| 10. SCRIPTS                                       | 90              |
| 11. SESSION MANAGER                               | 93              |
| APPENDIX A PSL COMMANDS                           | 94              |

## 1. Introduction

This chapter presents PowerTerm WBT and its main features. It also describes the basic steps on how to use PowerTerm WBT for users who are familiar with accessing remote terminals.

This chapter includes the following topics:

- What is PowerTerm WBT?
- PowerTerm WBT Features
- Getting Started

#### 1.1. What is PowerTerm WBT?

PowerTerm WBT is a fully functional terminal emulator for Microsoft Windows-Based Terminal. It emulates various terminal types, including IBM, UNIX, HP, VMS and Tandem. PowerTerm WBT enables you to connect to a single or to multiple hosts via both network and serial or modem connections. PowerTerm WBT's Session Manager provides quick access to a list of user-configured sessions.

PowerTerm WBT has two main features to enable the WBT to act and feel like a real host terminal:

- Terminal display emulation, PowerTerm WBT emulates the exact display of the chosen terminal. It presents host applications precisely as they would appear on the terminal. Once the WBT connects to a host computer, all host operations can be performed as if the WBT is an actual host terminal.
- Terminal keyboard emulation, PowerTerm WBT enables you to emulate the selected terminal's keyboard by mapping the WBT keys to match the host keys. Keyboard mapping definitions are stored in the registry.

PowerTerm WBT also provides various options to customize and optimize the working environment such as:

- Power Pad, a programmable floating keypad.
- **Soft buttons**, programmable buttons located at the bottom of the PowerTerm WBT window.
- PowerTerm Script Language (PSL), a full-featured programming language, which enables you to create scripts for automating tasks. For example, you can create a PSL script for automatic login. Scripts can be used at startup of PowerTerm WBT, or can be utilized any time during a PowerTerm WBT session. PSL commands can also be assigned to the Soft buttons and/or the Power Pad to enable additional functions with a click.

PowerTerm WBT 5 User's Manual

#### 1.2. PowerTerm WBT Features

PowerTerm WBT features include:

- Compact, light and high performance program
- Supports TCP/IP
- Supports RS-232
- PowerTerm Script Language (PSL)
- Session Manager (for Standard edition only)
- Macro recorder for automation of tasks
- Enables you to save parameters for all sessions
- Language support for all Western European languages
- User programmable buttons
- Floating Power Pad with programmable buttons
- Control of color selection and screen attributes
- Easy to use keyboard mapping
- SCS Printer emulation
- Setup replication
- Online help (only upon request)

## 1.3. Getting Started

#### 1.3.1. PowerTerm WBT Setup

To enable WBT-host interactions, you need to define two sets of parameters:

- Terminal parameters
- Communication parameters

All parameters are saved in the registry. For more information about specifying and saving parameters, see chapters *Defining Emulations* and *Defining Connections*.

PowerTerm WBT provides the option to work with a single host or with multiple hosts. You can create different setup configurations for working with each host to enable each user a customized working environment. Each one is saved in the registry.

#### Working with a Single Terminal Connection

When you launch PowerTerm WBT from the Connection Manager, it automatically uses the parameters in the setup configuration that you choose.

PowerTerm WBT 6 User's Manual

#### Working with Multiple Terminal Connections

If you are working with different terminals with different emulations, you may need to use a different setup for each emulation. To create a specific setup, you first need to create a new session (with its communication parameters) using the PowerTerm WBT Connection Manager. After this is accomplished, you launch this newly created session and define the terminal setup and save it. Theses setups will reside in the registry from where they will be loaded upon launching the session.

#### 1.3.2. A Quick Guide through PowerTerm WBT

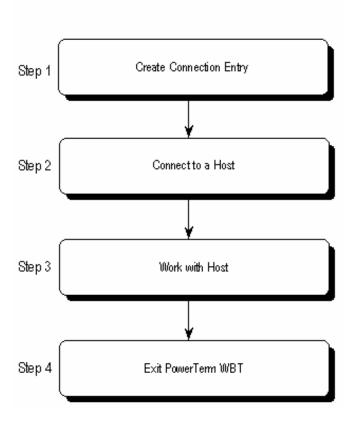

#### Step 1: Create a Connection Entry

For a full description of creating connections and specifying emulation parameters, see chapters *Defining Connections* and *Defining Emulations* 

 Open the Connection Manager and click Add. The New Connection dialog appears.

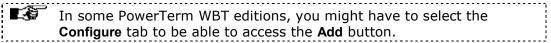

- 2. Select **Ericom PowerTerm WBT Terminal Emulator** (or the name that was predefined by the OEM).
- 3. Click **OK**. The **Connection Properties** dialog appears.

PowerTerm WBT 7 User's Manual

- 4. Specify your emulation type and necessary parameters.
- 5. Type the **Connection Name**. This name automatically appears in the **Setup Name** field.
- 6. Configure the **Terminal**, **GUI**, and/or **Keyboard Setup** options as desired.
- 7. Click **OK**. The new connection appears in the **Connection Name** list of the **Connection Manager**.

#### Step 2: Connect to Host

You can either select to connect to the terminal session you have just defined or connect to a previously defined connection.

Select the desired session and click **Connect**, or double-click on the selected session. The connection is established.

#### Step 3: Work with the Host

Once you have connected to a host, PowerTerm WBT enables you to work as if you are working from a terminal. PowerTerm WBT also provides a printing option where you can define print parameters, and print the terminal screen or data transferred from the host application.

#### Step 4: Exit PowerTerm WBT

Exiting PowerTerm WBT while it is connected to a host will end the connection.

- Select File | Exit or press both <Alt> and <X> on the keyboard.
   If you have changed terminal settings, PowerTerm WBT displays a message asking if you want to update the terminal settings saved in the registry. The message will point to the name of the setup configuration currently loaded. Click OK to update the terminal settings, or No to cancel the latest changes and restore the default setup.
  - If the session is still connected, PowerTerm WBT displays a message asking if you want to close the session.

PowerTerm WBT 8 User's Manual

## 2. PowerTerm WBT: General Reference

## 2.1. The PowerTerm WBT Window

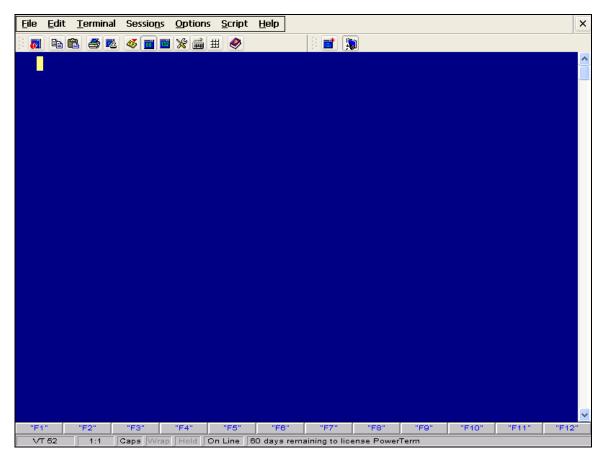

The following is a list of the PowerTerm WBT window components as they appear from top to bottom. You can display or hide the components, except the Work area, as well as change colors and fonts, as will be convenient for you.

| Menu Bar  | Contains dropdown menus, which enable the user to perform most PowerTerm WBT operations. |
|-----------|------------------------------------------------------------------------------------------|
| Toolbar   | Contains icons, which can be used as shortcuts to access frequently used menu commands.  |
| Work Area | Displays the data entered on the device terminal or received from the                    |

PowerTerm WBT 9 User's Manual

|                    | host. During an emulation session, this work area emulates a terminal display. For IBM terminal types, the background of the work area is by default displayed in black.     |
|--------------------|----------------------------------------------------------------------------------------------------|
| History Scroll Bar | For non-IBM emulations only.  Enables you to scroll up and down through the PowerTerm WBT window to view previously displayed data.  Default: Displayed.                     |
| Soft Buttons       | Contains a series of buttons displayed above the Status bar that you can program to execute specific script commands.                                                        |
| Status Bar         | Displays the emulation type, cursor position (row and column), text wrap and Caps lock status, as well as license information, Online/Offline status and communication LEDs. |

## 2.2. Menu Bar

The PowerTerm WBT Menu bar displays the main PowerTerm WBT functions in dropdown menus. The following is a brief description of each menu and the functions that it can perform.

#### 2.2.1. File Menu

The File menu provides options to create, save and restore a terminal setup file. You can also open keyboard settings and save them as well as open a new instance of the PowerTerm WBT window.

| Save Terminal Setup    | Saves the currently opened setup file. Both terminal setup and communication parameters are saved to the current setup.                                 |
|------------------------|----------------------------------------------------------------------------------------------------|
| Save Terminal Setup As | Opens the <b>Save Terminal Setup As</b> dialog, which enables you to save the current setup configuration under a name other than its current one. They |

PowerTerm WBT 10 User's Manual

|                       | can also be saved to a specified file.                                                                                                    |
|-----------------------|----------------------------------------------------------------------------------------------------|
| Open Keyboard File    | Opens the <b>Open Keyboard Setup</b> dialog, which enables you to open keyboard mapping settings that have been previously saved in the registry or in a specified file.                             |
| Save Keyboard file    | Opens the <b>Save Keyboard Setup</b> dialog, which enables you to save separate keyboard mapping settings in the registry and open them at a later date. They can also be saved to a specified file. |
| Open Power Pad file   | Opens the <b>Open Power Pad Setup</b> dialog, which enables you to open Power Pad settings that have previously been saved in the registry or in a specified file.                                   |
| Save Power Pad File   | Opens the <b>Save Power Pad Setup</b> dialog, which enables you to save Power Pad settings in the registry and open them at a later date. They can also be saved to a specified file.                |
| Print Screen          | Prints the contents of the work area.                                                                                                    |
| Print Setup           | Displays the <b>Print</b> dialog, which contains modifiable printing parameters.                                                                                                    |
| Start/Stop Auto Print | Prints all the data displayed in the work area. This option toggles between start and stop auto print.                                                                                               |
| Close Print Queue     | Manually closes the print queue.                                                                                                    |
| Form Feed             | Executes a form feed on the printer.                                                                                                    |
| Line Feed             | Executes a line feed on the printer.                                                                                                    |

PowerTerm WBT 11 User's Manual

| New Terminal Window | Standard edition: Opens the <b>Session Manager</b> , which enables activating a pre-defined terminal session. |
|---------------------|----------------------------------------------------------------------------------------------------|
|                     | Desktop edition: Opens the <b>Connect</b> dialog.                                                             |
| Exit All Sessions   | Enables you to exit from all PowerTerm WBT sessions at once.                                                  |
| Exit                | Enables you to exit from the current PowerTerm WBT session.                                                   |

#### 2.2.2. Edit Menu

The Edit menu provides options to select, clear, and reverse text in the PowerTerm WBT window and delete the contents of the history buffer. The Edit menu also provides standard editing commands such as cut/copy/paste, in addition to commands that enable you to copy data to a file and copy data automatically to the clipboard.

| Select Screen  | Selects the contents of the entire work area.                                                                                                    |
|----------------|----------------------------------------------------------------------------------------------------|
| Clear Screen   | Captures the entire PowerTerm WBT screen and passes the data to the history buffer. An example of an application that issues clear screen commands is VMS Mail. |
| Clear History  | Deletes the entire contents of the history or scroll back buffer. This command is only available when the history buffer is in use.                             |
| Reverse Screen | For RTL languages only.  Reverses the screen so that you can type from left to right or right to left, depending on the language you use.                       |
| Cut            | For IBM emulations only.  Cuts the selected text and places it on                                                                                               |

PowerTerm WBT 12 User's Manual

|                    | the clipboard.                                                                                                    |
|--------------------|----------------------------------------------------------------------------------------------------|
| Сору               | Use this Copy command to copy the marked text to the clipboard, if the Automatic Copy option in the Edit menu is not active.      |
| Paste              | Pastes the clipboard contents into the work area. Equivalent to actually typing the contents of the clipboard on the host screen. |
| Automatic Copy     | Selected text from the work area is automatically copied to the clipboard.                                                        |
| Copy Right to Left | For RTL languages only.                                                                                                    |
|                    | Reverses the order of the letters in the data that was copied to the clipboard, when displayed.                                   |

#### 2.2.3. Terminal Menu

The Terminal menu provides options to define and reset connection parameters (terminal and communication), set the system to be online or offline, and freeze or unfreeze the screen. You can also select the fonts and languages (in versions that support it) to be displayed in the PowerTerm WBT window.

| Setup           | Opens the <b>Terminal Setup</b> dialog in which you can define settings for terminal emulation. This dialog contains different tab pages that enable you to define all aspects of your terminal setup. |
|-----------------|----------------------------------------------------------------------------------------------------|
| PowerTerm Fonts | Displays the PowerTerm fonts in the PowerTerm WBT window.                                                                                                    |
| System Fonts    | Provides a selection of system fonts from which to choose.                                                                                                    |
| Reset           | Resets the VT terminal defaults.                                                                                                    |

PowerTerm WBT 13 User's Manual

| Online      | Sets the system to be online or offline.                                                                                        |
|-------------|----------------------------------------------------------------------------------------------------|
| Hold Screen | Suspends and resumes communication with the host. Click the icon to toggle between hold and resume.                             |
| English     | Alternatively, the language can be configured so that the user interface appears in German, French, Italian, Spanish, or Greek. |

#### 2.2.4. Communication Menu

The Communication menu provides security options as well as ability to set and clear Data Terminal Ready (DTR) and Ready to Send (RTS) signals and more.

| Connect    | For Desktop edition only. Displays the Connect dialog.                                                                                                    |
|------------|----------------------------------------------------------------------------------------------------|
| Disconnect | For Desktop edition only.  Disconnects the current session.                                                                                                    |
| SSL Setup  | Displays the <b>SSL Security Setup</b> dialog in which you can define your security parameters.                                                                                                    |
| Utilities  | <ul> <li>Dial, enables you to dial a specific phone number for COM type communication.</li> <li>Break, sends a break for COM type communication. Equivalent to <ctrl>+<break>.</break></ctrl></li> <li>Set/Clear DTR, sets/clears DTR (Data Terminal Ready) signals.</li> <li>Set/Clear RTS, sets/clears RTS (Ready To Send) signals.</li> <li>AUX: Modify Connection, enables two-way slave printing to a serial printer.</li> </ul> |

PowerTerm WBT 14 User's Manual

#### 2.2.5. Sessions Menu

The Session menu lists all the active PowerTerm WBT sessions and enables you to toggle between them. The first session generated is automatically named Session A, the next Session B, and so on.

#### 2.2.6. Options Menu

The Options menu provides various alternatives to customize your PowerTerm WBT screen. It also enables you to display and edit the Power Pad and how to map your keyboard, as well as create trace logs.

| <br>                                                                                          | _ |
|-----------------------------------------------------------------------------------------------|---|
| Press <b><ctrl>+<shift>+M</shift></ctrl></b> on the keyboard to display a floating menu which |   |
| offers to show/hide menu, buttons, status bar, and Power Pad.                                 |   |

| Keyboard Map     | Displays the <b>Keyboard Mapping</b> dialog, which enables you to map your POWERTERM WBT keys to host keys on the terminal keyboard.                                                      |
|------------------|----------------------------------------------------------------------------------------------------|
| Power Pad Setup  | Displays the <b>Power Pad Setup</b> dialog, which enables you to adjust the number of buttons contained in the Power Pad by specifying the number of rows and columns to be displayed.    |
| Start/Stop Trace | Stores received data in the <b>Trace.log</b> and <b>Capture.log</b> files. These files are located in the working directory. The menu command toggles between Start Trace and Stop Trace. |
|                  | <ul> <li>Capture.log stores raw data, as<br/>received from the host.</li> </ul>                                                                                                    |
|                  | Trace.log stores formatted data<br>with readable escape<br>sequences.                                                                                                    |
| Input Trace      | Runs the contents of the <b>Capture.log</b> file, as if it were received from the host.                                                                                                   |
| Hide Menu        | Hides the Menu bar.                                                                                                    |
|                  | To restore the Menu bar press <ctrl>+<shift>+<m>.</m></shift></ctrl>                                                                                                    |

PowerTerm WBT 15 User's Manual

| Hide/Show Buttons    | The menu command toggles between Hide and Show Buttons.    |
|----------------------|------------------------------------------------------------|
| Hide/Show Status Bar | The menu command toggles between Hide and Show Status Bar. |
| Hide/Show Power Pad  | The menu command toggles between Hide and Show Power Pad.  |

### 2.2.7. Script Menu

The Script menu provides options to record, edit, and run PSL scripts.

| Run Script                      | Displays the <b>Run Script</b> dialog, which enables you to select and run a script.                                                                                                    |
|---------------------------------|----------------------------------------------------------------------------------------------------|
| Edit Script                     | Displays the <b>Edit Script</b> dialog, which enables you to select the script that you want to edit or to create a new one.                                                                                                    |
| Script Command                  | Displays the <b>Script Command</b> dialog, which enables you to run individual script commands.                                                                                                    |
| Start/Stop Script Recording     | Records a script automatically. After requesting Start Script Recording, the manual operations you perform in the emulation screen are recorded into a script file until you choose the Pause or Stop Script Recording command. |
| Pause/Continue Script Recording | Pauses or resumes the script recording.                                                                                                    |
| Activate Recorded Script        | Activates the script currently recorded in memory. The script is saved in memory while PowerTerm WBT session is active until it is saved to the registry with a specific name.                                                  |
| Save Recorded Script            | Enables you to save a script from memory to the registry with a specific                                                                                                    |

PowerTerm WBT 16 User's Manual

| name. |
|-------|

#### 2.2.8. Help Menu

The Help menu provides options for accessing the product and perform license management.

| About PowerTerm WBT | Displays product and contact |
|---------------------|------------------------------|
|                     | information.                 |

## 2.3. Toolbar

The PowerTerm WBT Toolbar contains icons, which provide shortcuts to frequently used menu options. The following is a brief description of the icons. You can also place the cursor over the icon to display its description as a tool tip.

| place the cursor over the icon                       | to display its de | scription as a tool tip.                                                                                               |
|------------------------------------------------------|-------------------|----------------------------------------------------------------------------------------------------|
| Some emulation types display only part of the icons. |                   |                                                                                                    |
| Hold Screen/Release Hold                             | <b>[</b> ]        | For non-IBM emulations only.  Suspends and resumes communication with the host.  Equivalent to Terminal   Hold Screen. |
| Cut                                                  | *                 | For IBM emulations only.  Cuts the selected text.  Equivalent to Edit   Cut.                                           |
| Copy to Clipboard                                    |                   | Copies the selected data displayed in the work area to the clipboard.  Equivalent to Edit   Copy.                      |
| Paste from Clipboard                                 |                   | Pastes data from the clipboard to the host application.  Equivalent to Edit   Paste.                                   |
| Print                                                | <b>5</b>          | Prints selected text from the history buffer or the entire contents of the work area.                                  |

PowerTerm WBT 17 User's Manual

|                             | ,          |                                                                                                    |
|-----------------------------|------------|----------------------------------------------------------------------------------------------------|
|                             |            | Equivalent to File   Print Screen.                                                                                                    |
| Start/Stop Auto Print       |            | For non-IBM emulations only.  Prints incoming data as it is displayed on the screen. Click the icon again and the automatic printing stops.  Equivalent to File   Start Auto Print. |
| Start/Stop Script Recording | <b>ॐ</b>   | Records manual operations in script form. Click the icon again and the script recording stops.  Equivalent to Script   Start Script Recording.                                      |
| Change to 80 Columns        |            | For non-IBM emulations only.  Specifies an 80-column display for the work area.  Equivalent to Terminal   Setup   Display.                                                          |
| Change to 132 Columns       | <b>172</b> | For non-IBM emulations only.  Specifies a 132-column display for the work area.  Equivalent to Terminal   Setup   Display.                                                          |
| Terminal Setup              | *          | Displays the <b>Terminal Setup</b> dialog in which you can define terminal setup parameters.  Equivalent to <b>Terminal   Setup</b> .                                               |
| Keyboard Mapping            |            | Opens the <b>Keyboard Mapping</b> dialog in which you can map PowerTerm WBT keys to host keys.                                                                                      |

PowerTerm WBT 18 User's Manual

| Show/Hide Power Pad                                                                | ##       | Displays the <b>Power Pad</b> . Click the icon again and the Power Pad closes.  Equivalent to <b>Options   Show Power Pad</b> . |
|------------------------------------------------------------------------------------|----------|----------------------------------------------------------------------------------------------------|
| Help Contents                                                                      | <b>❷</b> | Displays product information.  Equivalent to Help   About PowerTerm WBT.                                                        |
| Standard edition: Activate Defined Connection Desktop edition: New Terminal Window |          | Opens the Session Manager dialog.  Equivalent to File   New Terminal Window.                                                    |
| Session                                                                            | <b>₽</b> | Provides an icon with an identifiable letter for each additional session of PowerTerm WBT.  Equivalent to pressing              |
|                                                                                    |          | <ctrl>+<shift>+the desired session's letter on the keyboard.</shift></ctrl>                                                     |

## 2.4. Hot Keys

Hot keys are keyboard shortcuts that you can use instead of choosing menu commands. These hot keys refer to your standard PowerTerm WBT keyboard keys, **before** they are mapped to terminal keys. Once hot keys are mapped, they lose their original function and reflect the newly mapped terminal key. For example, if you map <Alt F4> to the <Backspace> key on the terminal keyboard, it performs the function of a <Backspace> key.

The following table lists the default PowerTerm WBT hot keys:

| Alt F4       | Exit                        |
|--------------|-----------------------------|
| Alt F9       | Activate script             |
| Ctrl+Shift+R | Start/Stop script recording |
| Ctrl+Shift+P | Activate recorded script    |

PowerTerm WBT 19 User's Manual

| Alt F10         | Select screen                                 |
|-----------------|-----------------------------------------------|
| Alt F11         | Clear screen                                  |
| Alt F12         | Reverse screen                                |
|                 | IBM 5250 emulations not included.             |
| Scroll Lock     | Hold screen                                   |
| Pause           | Change the cursor shape                       |
| Ctrl Up Arrow   | Scroll up one line                            |
| Ctrl Down Arrow | Scroll down one line                          |
| Ctrl Home       | Scroll to the beginning of the history buffer |
| Ctrl End        | Scroll to the end of the history buffer       |
| Ctrl Page Up    | Scroll up one page                            |
| Ctrl Page Down  | Scroll down one page                          |

## 2.5. Dialog Boxes

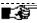

The parameter options change according to emulation and Session Type (protocol) selected.

The different parameter options are described in detail on the following pages (some emulation types have identical parameters).

### Session Types

| TELNET | Uses the Telnet protocol over TCP/IP for network communication. |
|--------|-----------------------------------------------------------------|
| СОМ    | Uses serial communication with the device's COM ports.          |

PowerTerm WBT 20 **User's Manual** 

| TN3270 | TELNET for IBM 3270 emulations. |
|--------|---------------------------------|
| TN5250 | TELNET for IBM 5250 emulations. |
| NSVT   | For HP emulations only.         |

#### 2.5.1. Connection Properties

#### Telnet Protocol, Non-IBM Emulations

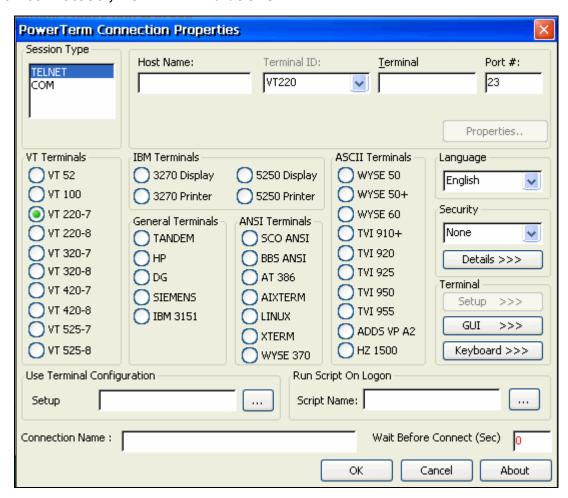

| Host Name   | Specifies the host computer name or the host's IP address.                  |
|-------------|-----------------------------------------------------------------------------|
| Terminal ID | Enables you to change the ID returned by the emulation program to the host. |

PowerTerm WBT 21 User's Manual

| Terminal                   | Specifies the terminal name.                                                                                 |
|----------------------------|----------------------------------------------------------------------------------------------------|
| Port #                     | Specifies the port number.                                                                                   |
| Emulation Type             | Enables you to change the currently supported emulation.                                                     |
| Language                   | Specifies the language to be used in the graphical user interface.                                           |
| Terminal                   | <b>Setup</b> , specifies the emulation parameters.                                                           |
|                            | <b>GUI</b> , specifies what work area components will be displayed or hidden.                                |
|                            | <b>Keyboard</b> , enables you to map the keyboard.                                                           |
| Security                   | Specifies whether or not to employ a security protocol, and what kind.                                       |
| Use Terminal Configuration | Specifies the terminal setup file to be used in the connection. You can browse for the file if necessary.    |
| Run Script On Logon        | Specifies the script to be run on logon.<br>You can browse for the file if<br>necessary.                     |
| Connection Name            | Specifies the name of the connection, which is displayed both in the Connection Manager and Session Manager. |
| Wait Before Connect (Sec)  | Specifies how long to wait before connecting to the host.                                                    |
| About                      | Displays PowerTerm WBT copyright and version number information.                                             |

PowerTerm WBT 22 User's Manual

#### **COM Protocol, Non-IBM Emulations**

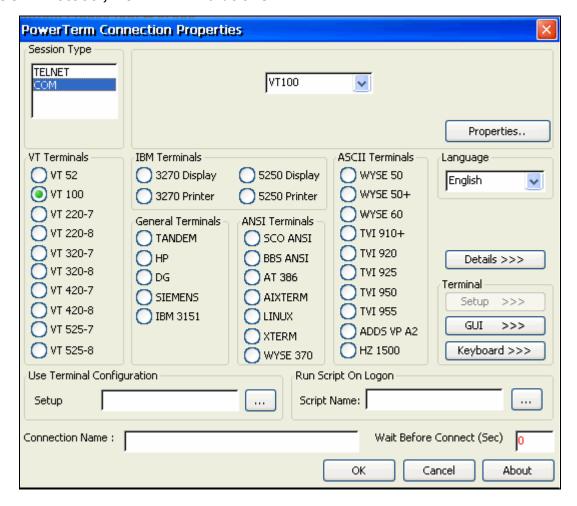

| Terminal ID    | Enables you to change the ID returned by the emulation program to the host. |
|----------------|-----------------------------------------------------------------------------|
| Properties     | Specifies COM properties such as port, baud rate etc.                       |
| Emulation Type | Enables you to change the currently supported emulation.                    |
| Language       | Specifies the language to be used in the graphical user interface.          |

PowerTerm WBT 23 User's Manual

| Terminal                   | <b>Setup</b> , specifies the emulation parameters.                                                           |
|----------------------------|----------------------------------------------------------------------------------------------------|
|                            | <b>GUI</b> , specifies what work area components will be displayed or hidden.                                |
|                            | <b>Keyboard</b> , enables you to map the keyboard.                                                           |
| Use Terminal Configuration | Specifies the terminal setup file to be used in the connection. You can browse for the file if necessary.    |
| Run Script On Logon        | Specifies the script to be run on logon. You can browse for the file if necessary.                           |
| Connection Name            | Specifies the name of the connection, which is displayed both in the Connection Manager and Session Manager. |
| Wait Before Connect (Sec)  | Specifies how long to wait before connecting to the host.                                                    |
| About                      | Displays PowerTerm WBT copyright and version number information.                                             |

PowerTerm WBT 24 User's Manual

#### Telnet Protocol, 3270 Display Emulation

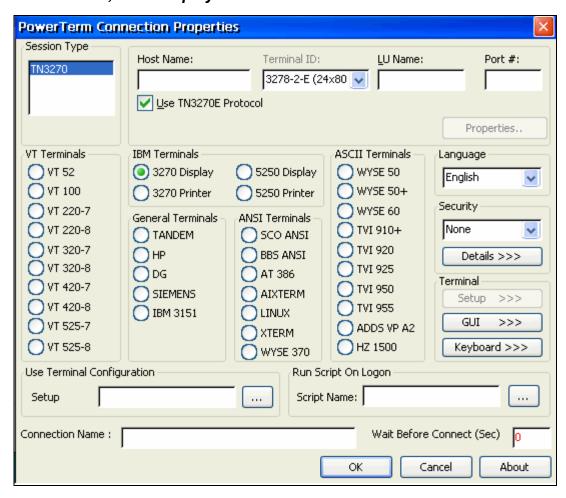

| Host Name            | Specifies the host computer name or the host's IP address.                  |
|----------------------|-----------------------------------------------------------------------------|
| Terminal ID          | Enables you to change the ID returned by the emulation program to the host. |
| LU Name              | In this parameter you can specify the LU name (maximum: 10 characters).     |
| Port #               | Specifies the port number.                                                  |
| Use TN3270E Protocol | Select this option if you want to work with TELNET SNA extensions.          |

PowerTerm WBT 25 User's Manual

| Emulation Type             | Enables you to change the currently supported emulation.                                                     |
|----------------------------|----------------------------------------------------------------------------------------------------|
| Language                   | Specifies the language to be used in the graphical user interface.                                           |
| Security                   | Specifies whether or not to employ a security protocol, and what kind.                                       |
| Terminal                   | <b>Setup</b> , specifies the emulation parameters.                                                           |
|                            | <b>GUI</b> , specifies what work area components will be displayed or hidden.                                |
|                            | <b>Keyboard</b> , enables you to map the keyboard.                                                           |
| Use Terminal Configuration | Specifies the terminal setup file to be used in the connection. You can browse for the file if necessary.    |
| Run Script On Logon        | Specifies the script to be run on logon.<br>You can browse for the file if<br>necessary.                     |
| Connection Name            | Specifies the name of the connection, which is displayed both in the Connection Manager and Session Manager. |
| Wait Before Connect (Sec)  | Specifies how long to wait before connecting to the host.                                                    |
| About                      | Displays PowerTerm WBT copyright and version number information.                                             |

PowerTerm WBT 26 User's Manual

#### Telnet Protocol, 3270 Printer emulation

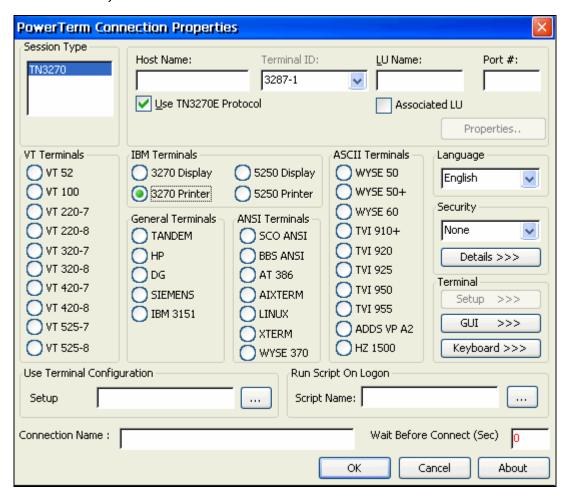

| Host Name            | Specifies the host computer name or the host's IP address.                  |
|----------------------|-----------------------------------------------------------------------------|
| Terminal ID          | Enables you to change the ID returned by the emulation program to the host. |
| LU Name              | In this parameter you can specify the LU name (maximum: 10 characters).     |
| Port #               | Specifies the port number.                                                  |
| Use TN3270E Protocol | Select this option if you want to work with TELNET SNA extensions.          |

PowerTerm WBT 27 User's Manual

| Associated LU              | Implements the TN3270E ASSOCIATE command, when checked. The requested LU is the LU of the associated DISPLAY session. That is, the MF will return the printer LU that is associated to that display (by the MF administrator). |
|----------------------------|----------------------------------------------------------------------------------------------------|
| Emulation Type             | Enables you to change the currently supported emulation.                                                                                                    |
| Security                   | Specifies whether or not to employ a security protocol, and what kind.                                                                                                    |
| Terminal                   | <b>Setup</b> , specifies the emulation parameters.                                                                                                    |
|                            | <b>GUI</b> , specifies what work area components will be displayed or hidden.                                                                                                    |
|                            | <b>Keyboard</b> , enables you to map the keyboard.                                                                                                    |
| Use Terminal Configuration | Specifies the terminal setup file to be used in the connection. You can browse for the file if necessary.                                                                                                    |
| Run Script On Logon        | Specifies the script to be run on logon. You can browse for the file if necessary.                                                                                                    |
| Connection Name            | Specifies the name of the connection, which is displayed both in the Connection Manager and Session Manager.                                                                                                    |
| Wait Before Connect (Sec)  | Specifies how long to wait before connecting to the host.                                                                                                    |
| About                      | Displays PowerTerm WBT copyright and version number information.                                                                                                    |

PowerTerm WBT 28 User's Manual

#### Telnet Protocol, 5250 Display Emulation

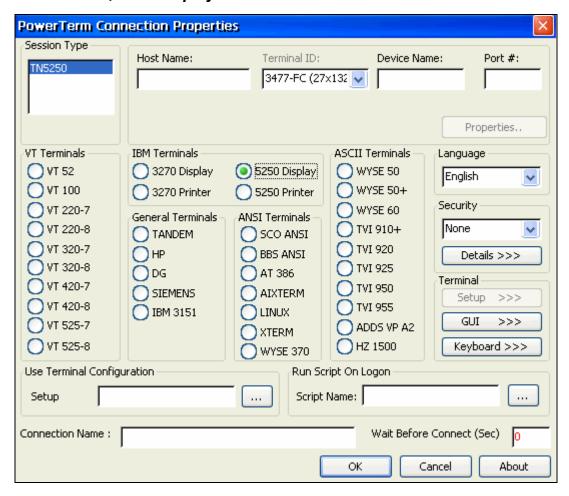

| Host Name      | Specifies the host computer name or the host's IP address.                               |
|----------------|------------------------------------------------------------------------------------------|
| Terminal ID    | Enables you to change the ID returned by the emulation program to the host.              |
| Device Name    | Enables you to enter the device name for the emulation session (maximum: 10 characters). |
| Port #         | Specifies the port number.                                                               |
| Emulation Type | Enables you to change the currently supported emulation.                                 |

PowerTerm WBT 29 User's Manual

|                            | •                                                                                                    |
|----------------------------|----------------------------------------------------------------------------------------------------|
| Language                   | Specifies the language to be used in the graphical user interface.                                           |
| Security                   | Specifies whether or not to employ a security protocol, and what kind.                                       |
| Terminal                   | <b>Setup</b> , specifies the emulation parameters.                                                           |
|                            | <b>GUI</b> , specifies what work area components will be displayed or hidden.                                |
|                            | <b>Keyboard</b> , enables you to map the keyboard.                                                           |
| Use Terminal Configuration | Specifies the terminal setup file to be used in the connection. You can browse for the file if necessary.    |
| Run Script On Logon        | Specifies the script to be run on logon.<br>You can browse for the file if<br>necessary.                     |
| Connection Name            | Specifies the name of the connection, which is displayed both in the Connection Manager and Session Manager. |
| Wait Before Connect (Sec)  | Specifies how long to wait before connecting to the host.                                                    |
| About                      | Displays PowerTerm WBT copyright and version number information.                                             |

PowerTerm WBT 30 User's Manual

#### Telnet Protocol, 5250 Printer Emulation

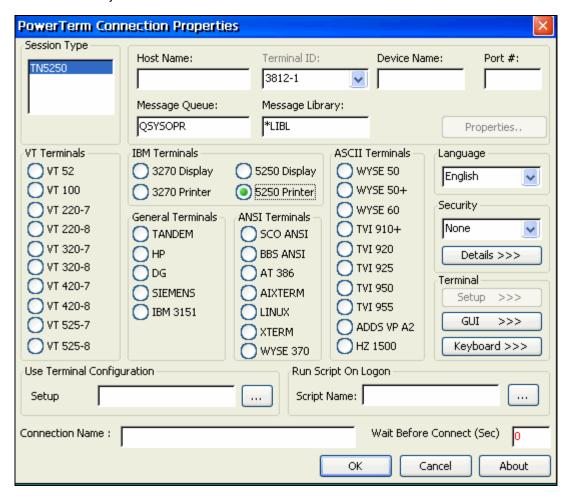

| Host Name     | Specifies the host computer name or the host's IP address.                              |
|---------------|-----------------------------------------------------------------------------------------|
| Terminal ID   | Enables you to change the ID returned by the emulation program to the host.             |
| Device Name   | Enables you to enter the device name for the emulation session (maximum 10 characters). |
| Port #        | Specifies the port number.                                                              |
| Message Queue | Designates to which AS/400 the message queue exception messages                         |

PowerTerm WBT 31 User's Manual

|                            | T                                                                                                    |
|----------------------------|----------------------------------------------------------------------------------------------------|
|                            | should be sent.                                                                                              |
| Message Library            | Specifies which library contains the message queue for exception messages.                                   |
| Emulation Type             | Enables you to change the currently supported emulation.                                                     |
| Language                   | Specifies the language to be used in the graphical user interface.                                           |
| Security                   | Specifies whether or not to employ a security protocol, and what kind.                                       |
| Terminal                   | <b>Setup</b> , specifies the emulation parameters.                                                           |
|                            | <b>GUI</b> , specifies what work area components will be displayed or hidden.                                |
|                            | <b>Keyboard</b> , enables you to map the keyboard.                                                           |
| Use Terminal Configuration | Specifies the terminal setup file to be used in the connection. You can browse for the file if necessary.    |
| Run Script On Logon        | Specifies the script to be run on logon.<br>You can browse for the file if<br>necessary.                     |
| Connection Name            | Specifies the name of the connection, which is displayed both in the Connection Manager and Session Manager. |
| Wait Before Connect (Sec)  | Specifies how long to wait before connecting to the host.                                                    |
| About                      | Displays PowerTerm WBT copyright and version number information.                                             |

PowerTerm WBT 32 User's Manual

#### 2.5.2. Emulation Property Page

For Desktop edition only.

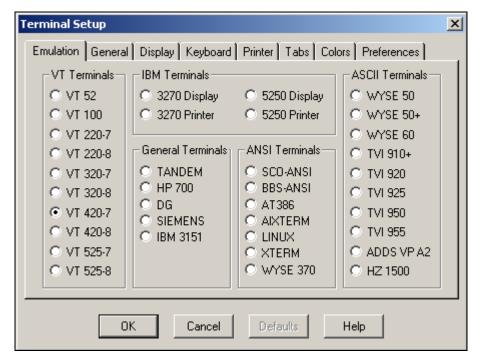

The Emulation property page displays the supported terminal emulations and enables you to select a terminal type. The emulation type that you select changes the tabs (property pages) displayed and their options.

PowerTerm WBT 33 User's Manual

## 2.5.3. General Property Page

#### Non-IBM Emulations

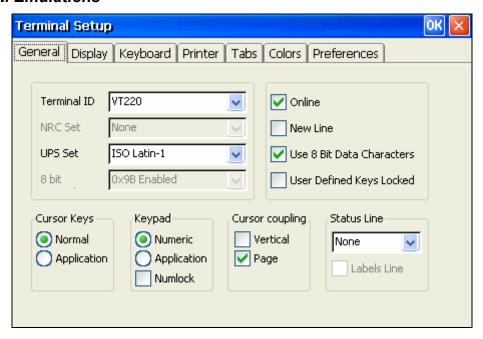

| Terminal ID    | Determines the ID returned by the emulation program to the host. Verify that you select an ID that the host application/system recognizes. <b>NOTE</b> that once connection has been initiated, the ID combo box becomes |
|----------------|----------------------------------------------------------------------------------------------------|
|                | disabled.                                                                                                    |
| NRC Set        | Determines the communication and keyboard character set for 7-bit data only.                                                                                                    |
| UPS Set        | Determines the communication and keyboard character set for 8-bit data only.                                                                                                    |
| 8 bit Controls | Enables when UPS Set is specified as Code Page 437 and up.  Disable, determines if 0x80 to 0xAF are displayed characters.                                                                                                |

PowerTerm WBT 34 User's Manual

|                           | <b>Enable</b> , determines if 0x80 to 0xAD are control characters.                                                                                                    |
|---------------------------|----------------------------------------------------------------------------------------------------|
|                           | <b>0x9B</b> , all characters are displayed characters except 0x9B, which is a control character.                                                                                                    |
| Online                    | Equivalent to <b>Terminal   On Line (Off Line)</b> .                                                                                                    |
| New Line                  | Determines whether the <b><enter></enter></b> key generates only a carriage return or a carriage return/line feed combination.                                                                                                    |
| Use 8 Bit Data Characters | Select this parameter if the communicated data is in 8-bit character format. Clear it for 7-bit characters. When cleared, the 8 <sup>th</sup> bit is truncated. If you receive 7-bit data, you can convert it to 8-bit data for printing on the slave printer. |
| User Defined Keys (UDK)   | Determines whether applications on<br>the host system can override your<br>user-defined keys (UDKs) when you<br>have defined a function key that<br>conflicts with how the host wants to<br>use this key.                                                      |
|                           | <b>Locked</b> , prevents UDKs from being overridden.                                                                                                    |
|                           | Unlocked, allows UDKs to be overridden.                                                                                                    |
| Cursor Keys               | Determines the behavior of the four arrow keys.                                                                                                    |
|                           | Normal, generates ANSI-standard control sequences for moving the cursor.                                                                                                    |
|                           | <b>Application</b> , generates customized application program functions.                                                                                                    |

PowerTerm WBT 35 User's Manual

| Keypad          | For VT emulations only.                                                                                                    |
|-----------------|----------------------------------------------------------------------------------------------------|
|                 | Determines the effects of the numeric keypad on your keyboard.                                                                                                    |
|                 | Numeric, keypad keys insert numbers. For example, pressing <7> on the numeric keyboard is the same as typing '7' on the keyboard.                                                                                                    |
|                 | <b>Application</b> , keypad keys generate control sequences that can be used by some applications.                                                                                                    |
|                 | (Use) NumLock, enables or disables the NumLock keyboard function in respect to the above Numeric and Application modes: "NumLock" checkbox not checked, the NumLock key is a regular emulation key that has been mapped/defined as PF1 (default) or any other key. The NumLock key will not change the NumLock keyboard status. "NumLock" checkbox checked: Numeric Keypad Mode, the NumLock key toggles between function states: enabling numeric keys (when lit) or arrow keys (when not lit). Application Keypad Mode, the NumLock key toggles between function states. Enabling numeric keys (when lit) or application keys (when not lit). |
| Cursor coupling | Vertical, determines whether the user window pans with the cursor when the cursor moves past the top or bottom border of the user window.                                                                                                    |
|                 | Page, determines if a new page appears in the display when the cursor moves to a new page.                                                                                                    |
| Status Line     | <b>None</b> , displays an emulation screen without the status line.                                                                                                    |

PowerTerm WBT 36 User's Manual

|            | Indicator, displays the status line.                                                           |
|------------|------------------------------------------------------------------------------------------------|
|            | Host Writeable, disaplays the status line sent by the host.                                    |
|            | <b>Label Line</b> , displays a status line on the top and bottom line of the emulation screen. |
| Label Line | For ASCII emulations only.                                                                     |
|            | Displays a status line on the top and bottom line of the emulation screen.                     |

#### **IBM Emulations**

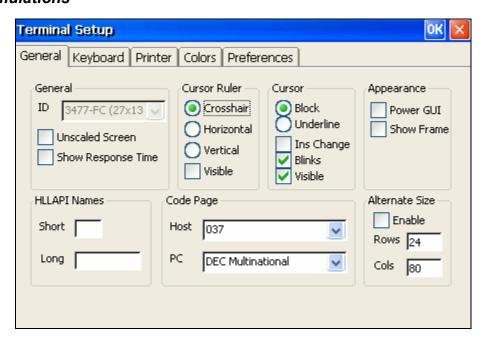

## ID, determines the ID returned by the emulation program to the host. Make sure you select an ID that the host application recognizes. NOTE that once connection has been initiated, the ID combo box becomes disabled. Unscaled Screen, when this parameter is cleared, the characters appearing in the work area are scaled. A change in the size of the desktop causes the

PowerTerm WBT 37 User's Manual

|              | fonts to shrink in relation to the size of the window. Select this parameter if you want to disable this feature.  Show Respone Time, displays the |
|--------------|----------------------------------------------------------------------------------------------------|
|              | number of seconds that elapsed between the time data was sent to the host and the host response time.                                              |
| Cursor Ruler | Select <b>Visible</b> to display full-screen, vertical or horizontal lines as a cursor ruler (cross hair guide).                                   |
|              | Cross Hair, displays the cursor ruler as a horizontal and vertical line.                                                                           |
|              | <b>Horizontal</b> , displays the cursor ruler as a horizontal line only.                                                                           |
|              | <b>Vertical</b> , displays the cursor ruler as a vertical line only.                                                                               |
| Cursor       | Controls the cursor appearance and functionality:                                                                                                  |
|              | Block/Underline/Visible/Blink, controls the cursor appearance.                                                                                     |
|              | Ins Change, when selected it enables toggling the cursor between underline and block appearance, by clicking the Ins (insert) button.              |
| Appearance   | Power GUI, displays data in a window with 3D look & feel. Use system fonts larger than 10 pt. for optimized results.                               |
|              | Show Frame, places a frame around the text area of the emulation.                                                                                  |
| HLLAPI Names | The names of an hllapi session can either be short or long.                                                                                        |
|              | Short and Long, enables you to specify the short and long hllapi names.                                                                            |

PowerTerm WBT 38 User's Manual

| Code Page      | Specifies the host and PowerTerm WBT (keyboard) character sets.                     |
|----------------|-------------------------------------------------------------------------------------|
| Alternate Size | <b>Enable,</b> select to override the terminal alternate size with a specific size. |
|                | Rows/Columns, type the required number.                                             |

#### 2.5.4. Display Property Page

For non-IBM emulations only.

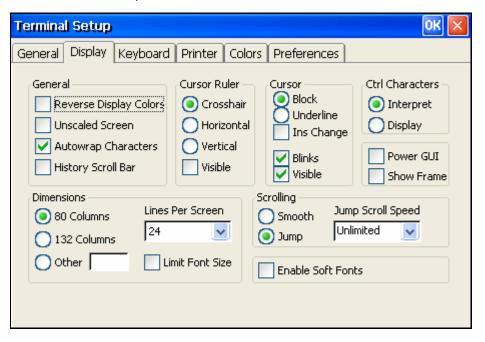

| General | Reverse Display Colors, reverse the text and background colors in the work area.                                                                                                    |
|---------|----------------------------------------------------------------------------------------------------|
|         | Unscaled Screen, when this parameter is cleared the characters appearing in the work are scaled. A change in the size of the desktop causes the fonts to shrink in elation to the size of the window. Select this parameter if you want to disable this feature. |
|         | Autowrap Characters, wraps words at                                                                                                    |

PowerTerm WBT 39 User's Manual

|                 | the end of a line and the cursor moves to the next line.  History Scroll Bar, displays the vertical history scroll bar along the right edge of the PowerTerm WBT screen. This enables you to scroll through the data displayed previously on the screen. If the host transmits during scrolling, the display automatically scrolls back to its current position. NOTE Selecting Clear History from the Edit menu can erase the History buffer. |
|-----------------|----------------------------------------------------------------------------------------------------|
| Cursor Ruler    | Select Visible to display full-screen, vertical or horizontal lines as a cursor ruler (cross hair guide).  Cross Hair, displays the cursor ruler as a horizontal and vertical line.  Horizontal, displays the cursor rules as a horizontal line only. Vertical, displays the cursor ruler as a vertical line only.  Vertical, displays the cursor ruler as a vertical line only.                                                               |
| Cursor          | Controls the cursor appearance and functionality:  Block/Underline/Visible/Blink, controls the cursor appearance.                                                                                                    |
| Ctrl Characters | Display, displays the control characters.  Interpret, displays normal text as affected by control characters.                                                                                                    |
| Power GUI       | Displays data in a window with 3D look<br>& feel. Use System fonts larger than<br>10 pt for optimized results.                                                                                                    |
| Show Frame      | Places a frame around the text area of the emulation.                                                                                                    |

PowerTerm WBT 40 User's Manual

| Dimensions        | Determines the number of characters (columns) per displayed line, and the number of lines to be displayed in the work area. Characters are scaled according to the selected values. Type a different value in the <b>Other</b> box instead of choosing one of the standard options (80 and 132).  Limit Font Size, allows PowerTerm fonts to use only the optimal font size, especially for frames. <b>NOTE</b> It is not recommended for normal text on large screens. |
|-------------------|----------------------------------------------------------------------------------------------------|
| Scrolling         | Determines the pace at which data is displayed in the work area as it arrives. If you select <b>Jump</b> , you should determine the <b>Jump Scroll Speed</b> that is measured in number of line units. The higher the value, the faster the scrolling.                                                                                                    |
|                   | <b>Unlimited</b> , displays data without delaying communication.                                                                                                    |
|                   | Page, scrolls data by full screens.                                                                                                    |
|                   | Smooth, is equivalent to a Jump Scroll Speed of 1.                                                                                                    |
| Enable Soft fonts | Enables you to work with VT soft fonts. The fonts will be loaded from the host application.                                                                                                    |

PowerTerm WBT 41 User's Manual

#### 2.5.5. Keyboard Property Page

#### Non-IBM Emulations

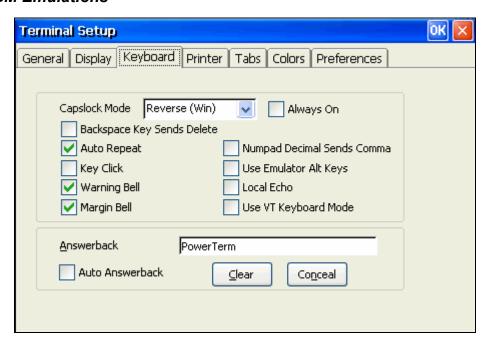

| Capslock Mode       | Determines the behavior of the Caps Lock key.                                                                                                    |
|---------------------|----------------------------------------------------------------------------------------------------|
|                     | Caps (Unix), locks alphabet keys on main keypad in uppercase.                                                                                                 |
|                     | Shift, locks alphabet and numeric keys on main keypad in shift setting. Pressing the shift button on your keyboard will release shift-lock mode.              |
|                     | Reverse (Win), Same behavior as Caps<br>Lock, however pressing the shift<br>button on your keyboard reverses the<br>caps operation.                           |
|                     | Always On, enables you to toggle to a different application and turn Caps Lock mode off. On return to PowerTerm it will automatically revert to Caps Lock on. |
| Backspace Key Sends | Determines whether the <backspace> key sends <b>Delete</b> or an actual</backspace>                                                                           |

PowerTerm WBT 42 User's Manual

|                            | Backspace.                                                                                                    |
|----------------------------|----------------------------------------------------------------------------------------------------|
| Auto Repeat                | Repeatedly displays the character whose key is being continuously pressed down.                                                                                                   |
| Key Click                  | Issues a click sound when you press a key on the keyboard.                                                                                                    |
| Warning Bell               | Determines whether the terminal sounds a bell tone when receiving the "bell" (ASCII 7) character. For operating errors, mail messages, etc.                                       |
| Margin Bell                | Determines whether the terminal sounds a bell tone when the cursor reaches the right margin.                                                                                      |
| Numpad Decimal sends Comma | Specifies that the Numeric Pad's decimal key sends a comma instead of a decimal.                                                                                                  |
| Use Emulator Alt Keys      | Select to make an <alt> key perform the terminal operation even if Windows OS has an operation mapped to the same key.</alt>                                                      |
| Local Echo                 | Determines whether keyboard input is displayed (echoed) on your screen.  Select, to display the keyboard input even if the host system does not echo your input.                  |
|                            | Clear, to send the keyboard input to the host system without being displayed on the screen (unless the host system echoes the characters).                                        |
| Use VT Keyboard Mode       | Changes your keyboard into a Digital VT keyboard mode. In this mode, the PowerTerm WBT keyboard operates as close to a VT keyboard as possible, and takes full advantage of LK450 |

PowerTerm WBT 43 User's Manual

|                    | Digital keyboards.                                                                                                    |
|--------------------|----------------------------------------------------------------------------------------------------|
| Answerback Message | Specifies an answerback message and its display.                                                                                                    |
|                    | Clear, deletes the message.                                                                                                    |
|                    | <b>Conceal,</b> hides the message without being deleted.                                                                                                    |
| Auto Answerback    | Determines whether the terminal automatically sends the message to the host system after you make the connection. This is useful if your answerback message is a command to the host system. |

#### IBM 3270 Emulations

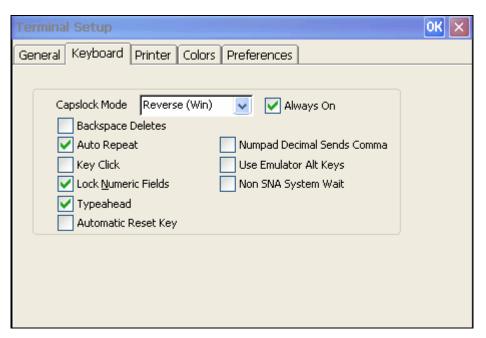

| Backspace Deletes | Select to delete characters by pressing the Backspace key.                              |
|-------------------|-----------------------------------------------------------------------------------------|
| Auto Repeat       | Repeatedly displays the character for which its key is being continuously pressed down. |

PowerTerm WBT 44 User's Manual

| Key Click                  | Issue a click sound when you press a key on the keyboard.                                                                         |
|----------------------------|----------------------------------------------------------------------------------------------------|
| Lock Numeric Field         | Determines whether the keyboard is locked when you try to enter non-numeric data.                                                 |
|                            | <b>Select</b> , non-numeric data cannot be typed in the field.                                                                    |
|                            | Select and grayed, non-numeric data can be typed in the field only if <shift> is pressed.</shift>                                 |
|                            | Cleared, non-numeric data (i.e. any data) can be typed in the field.                                                              |
| Typeahead                  | Types data ahead, before the host responds.                                                                                       |
| Automatic reset Key        | If the Keyboard is locked, a reset key sequence is generated prior to when you click on the tab key to advance to the next field. |
| Numpad Decimal Sends Comma | Determines whether the Numeric Pad sends a comma instead of a decimal.                                                            |
| Use Emulator Alt Keys      | Select to make an <alt> key perform the terminal operation even if Windows OS has an operation mapped to the same key.</alt>      |
| Non SNA System Wait        | Determines whether the System Wait in the IBM 3270 emulation will act as a System Wait in a non-SNA terminal.                     |

PowerTerm WBT 45 User's Manual

#### IBM 5250 Emulations

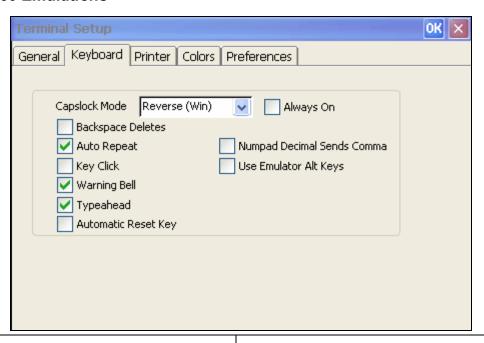

| Backspace Deletes   | Select to delete characters by pressing the Backspace key.                                                                                  |
|---------------------|----------------------------------------------------------------------------------------------------|
| Auto Repeat         | Repeatedly displays the character for which its key is being continuously pressed down.                                                     |
| Key Click           | Issue a click sound when you press a key on the keyboard.                                                                                   |
| Warning Bell        | Determines whether the terminal sounds a bell tone when receiving the "bell" (ASCII 7) character. For operating errors, mail messages, etc. |
| Typeahead           | Types data ahead, before the host responds.                                                                                                 |
| Automatic reset Key | If the Keyboard is locked, a reset key sequence is generated prior to when you click on the tab key to advance to the next field.           |

PowerTerm WBT 46 User's Manual

| Numpad Decimal Sends Comma | Determines whether the Numeric Pad sends a comma instead of a decimal.                                                                                                    |
|----------------------------|----------------------------------------------------------------------------------------------------|
| Use Emulator Alt Keys      | Disables the standard Windows Alt sequences, such as Alt+ <f4>. When this option is selected, an Alt sequence will perform the operation assigned to it by the emulated environment.</f4> |

#### 2.5.6. Printer Property Page

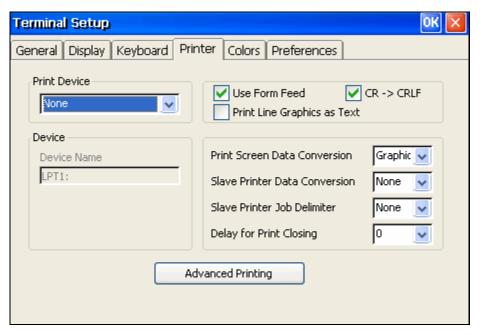

# Allows you to select a printing output channel. None, no destination was assigned. The Device Name is disabled. Printer data is received by the terminal, but discarded (not printed). Serial, sends printing according to the serial port parameters specified. Parallell, sends printing through the specified port. Network, sends printing to the network

PowerTerm WBT 47 User's Manual

|                              | printer. You must hen perform the following:  1. Select File   Print Setup.  2. Select Network from Port field.  3. Type UNC (Universal Naming Convention) in the Net Path. For example, \\net1\hp4000  LPR, redirects printing to the LPD server according to the specified parameters.  USB, prints to a printer that is |
|------------------------------|----------------------------------------------------------------------------------------------------|
|                              | connected to one of the USB connectors in the WBT device.                                                                                                    |
|                              | <b>File</b> , sends printing to the file specified in the <b>File Name</b> text field.                                                                                                    |
|                              | <b>AUX</b> , sends printing to the auxiliary port.                                                                                                    |
| Device Name                  | The available printing devices are: LPT1: (default) COM x:                                                                                                    |
| Use Form Feed                | Adds a form feed (page eject) after each printing job. This depends upon the available connections on your device.                                                                                                    |
| Print Line Graphics As Text  | Converts line graphics to text. This speeds up printing on a slow dotmatrix printer.                                                                                                    |
| LF->CRLF                     | Adds a line feed after each single carriage return (one that has no line feed following it) when in slave printing mode.                                                                                                    |
| Print Screen Data Conversion | Converts data to Host or UTF-8 character sets, or print in <b>Graphics</b> mode.                                                                                                    |
|                              | None, does not convert data.                                                                                                    |

PowerTerm WBT 48 User's Manual

| Slave Printer Data Conversion | Converts data to Host or UTF-8 character sets, or prints in Graphics mode for slave printing.  None, does not convert data.                                                                                                    |
|-------------------------------|----------------------------------------------------------------------------------------------------|
| Slave Printer Job Delimiter   | For non-IBM emulations only.  Specifies the job delimiter character that will divide the data into print jobs, thus disabling the escape sequences arriving from the host application.                                                                                       |
| Delay for Print Closing       | The command to close the printer queue is delayed by the number of seconds that you determine. This command only takes effect if no open command is issued in the meantime. Important for printing to cut sheet printers (for example, inkjets/lasers) and network printers. |

PowerTerm WBT 49 User's Manual

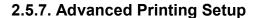

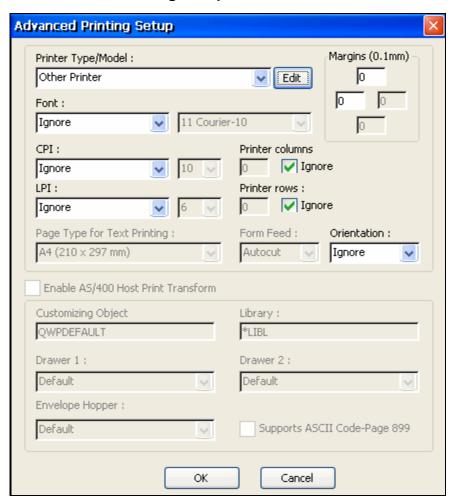

| Printer Type | Specifies the destination printer.                                                                                                    |
|--------------|----------------------------------------------------------------------------------------------------|
|              | Edit enables you to edit the printer configuration file.                                                                                                    |
| Margins      | Specifies the space between the edge of the printout page and the border of the printing.                                                                                        |
| Font         | Printer default font and size will be applied to the output when Ignore is selected. Otherwise, User input will be applied. Select the desired font from the Font dropdown list. |

PowerTerm WBT 50 User's Manual

| СРІ                                | Character per Inch                                                                                                    |
|------------------------------------|----------------------------------------------------------------------------------------------------|
| LPI                                | Lines per Inch                                                                                                    |
| Printer Columns/Rows               | For graphic printing only.                                                                                                    |
|                                    | Determines the number of printer columns/rows in the output. Select <b>Ignore</b> to apply the number of columns on your emulation screen to the output. |
| Page Type for Text Printing        | Specifies the page type (for example, A3, A4, A5 etc.)                                                                                                   |
| Form Feed                          | Defines the form type of the printer. PowerTerm provides the following three types:                                                                      |
|                                    | <b>AUTOCUT</b> , single-cut sheets are automatically fed into the printer. Most printers require a sheet feed attachment.                                |
|                                    | <b>CONT</b> , continuous sheets are used by printers that have a tractor feed attachment on the device.                                                  |
|                                    | <b>CUT</b> , single-cut sheets are manually fed into the printer.                                                                                        |
| Orientation                        | Specifies the orientation of the printed output. The default depends on your printer' settings.                                                          |
| Enable AS/400 Host Print Transform | Enabled, pass through (transparent) mode. The host sends (ASCII) command and text directly to the printer. Non-graphic printing only.                    |
|                                    | Disabled, the host sends (EBCDIC) 5250 SCS format commands and text to the emulation. The emulation, in turn, translates to printer specific             |

PowerTerm WBT 51 User's Manual

|                              | commands.                                                                                                    |
|------------------------------|----------------------------------------------------------------------------------------------------|
|                              | commands.                                                                                                    |
| Customizing Object           | Specifies the object name that you have previously defined on the AS/400. Enabled only for "Other" printer models. |
| Library                      | Specifies the customizing object's library on the AS/400. Enabled only for "Other" printer models.                 |
| Drawer 1                     | Specifies the size for the paper in Paper Source 1.                                                                |
| Drawer 2                     | Specifies the size for the paper in Paper Source 2.                                                                |
| Envelope Hopper              | Specifies the size of the envelope.                                                                                |
| Supports ASCII Code-Page 899 | Specifies whether the printer has Code Page 899 installed.                                                         |

#### 2.5.8. Tabs Property Page

For VT emulations only.

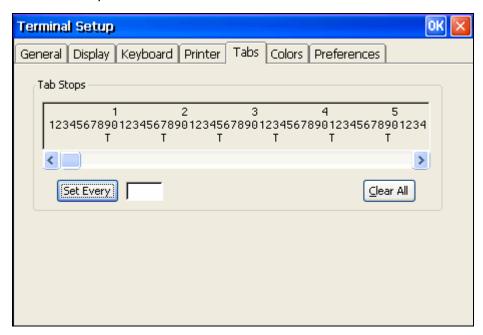

| Tabs Stops | Click anywhere within the <b>Tab Stops</b> area to set tab stops manually.                     |
|------------|------------------------------------------------------------------------------------------------|
|            | <b>Set Every</b> , sets a tab stop in increments of a number typed in the adjacent text field. |
|            | Clear All, clears all tab stops.                                                               |

#### 2.5.9. Colors Property Page

#### **Non-IBM Emulations**

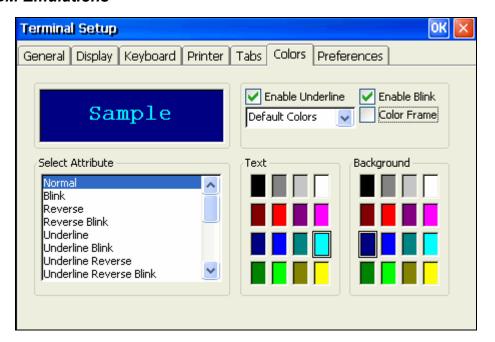

| Preview Box      | Shows the result of your selections.                                                                                                    |
|------------------|----------------------------------------------------------------------------------------------------|
| Enable Underline | Enables underlined characters. Clear to disable displaying data with the underline, for data transmitted from the host with the Underline attribute. |
| Enable Blink     | Enables blinking. Clear to disable blinking data, for data transmitted from the host with the blink attribute.                                       |

PowerTerm WBT 53 User's Manual

#### **Coloring method**

For selecting the coloring method:

**Default Colors**, (recommended) uses the default color settings for each emulation type:

VT and Siemens – Attribute & ANSI colors.

ANSI and HP – ANSI colors. All others – Attribute colors (i.e. not affected by setting to a different value).

Attribute, colors based on the attributes bold/underline/reverse/blink etc. Changing these settings will change the display accordingly.

ANSI, colors based on host-defined colors. For example, the host sends "red foreground on blue background" however you can select the default ANSI color. Different attributes do not affect colors.

Attribute & ANSI, the text displayed is affected by changing the color settings corresponding to either the desired color or attribute. For example, when the Host sends text as: "Red and Bold", the color specified by the Host is applied first, and the attribute specified second; If no color is specified, then the text will be displayed based on the "Bold" attribute setting only.

#### **ANSI 8 color mode**

A regular terminal has 16 colors (8 colors with the Bold attribute applied to them and 8 colors without the Bold attribute applied to them). The Background color never has the bold attribute (therefore it is "dark") while the Text (foreground) is always mapped to the color with the Bold (bright, light) attribute.

PowerTerm WBT 54 User's Manual

|                  | Non-selected, each entity (text, background) can have any of the 16 colors mapped to them.  Selected, each entity (text, background) can have any of the 8                                                                                                    |
|------------------|----------------------------------------------------------------------------------------------------|
|                  | colors mapped to them.                                                                                                    |
| Color Frame      | Select to draw a color frame on the screen.                                                                                                    |
| Select Attribute | Select the attribute for which you want to define foreground and background colors. Attributes change according to the emulation type you selected in the Connection properties dialog. Generally, the attribute of the entire screen is Normal. The color for the Normal attribute determines the color of the entire work area. |
| Text             | Select the color that will apply to the text (foreground) of the display.                                                                                                    |
| Background       | Select the color that will apply to the background of the text.                                                                                                    |

PowerTerm WBT 55 User's Manual

#### **IBM Emulations**

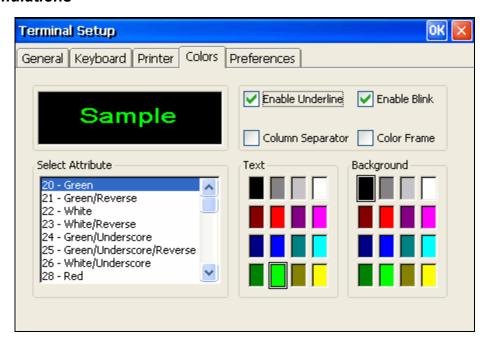

| Preview Box      | Shows the result of your selections.                                                                                                    |
|------------------|----------------------------------------------------------------------------------------------------|
| Enable Underline | Enables underlined characters. Clear to disable displaying data with the underline, for data transmitted from the host with the Underline attribute.                                    |
| Enable Blink     | Enables blinking. Clear to disable blinking data, for data transmitted from the host with the blink attribute.                                                                          |
| Column Separator | Displays a period as a column separator in fields with the column separator attribute.                                                                                                  |
| Color Frame      | Select to draw a color frame on the screen.                                                                                                    |
| Select Attribute | Select the attribute for which you want to define foreground and background colors. Attributes change according to the emulation type you selected in the Connection properties dialog. |

PowerTerm WBT 56 User's Manual

|            | Generally, the attribute of the entire screen is Normal. The color for the Normal attribute determines the color of the entire work area. |
|------------|----------------------------------------------------------------------------------------------------|
| Text       | Select the color that will apply to the text (foreground) of the display.                                                                 |
| Background | Select the color that will apply to the background of the text.                                                                           |

#### 2.5.10. Preferences Property Page

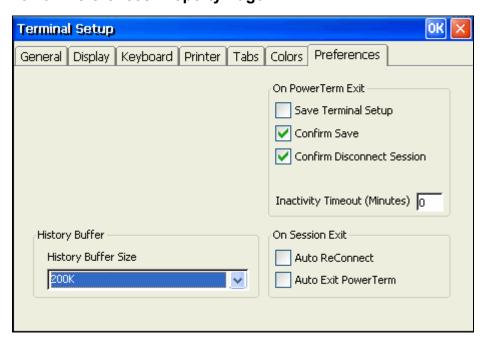

| History Buffer    | Specifies the size of the buffer in which data is stored, by selecting an option from the dropdown list.                                |
|-------------------|----------------------------------------------------------------------------------------------------|
| On PowerTerm Exit | Save Terminal Setup, the new terminal parameters (if you changed them during the session) are saved to the current terminal setup file. |
|                   | Confirm Save, terminal parameters are not saved automatically. PowerTerm WBT displays a dialog where you can                            |

PowerTerm WBT 57 User's Manual

|                 | decide whether or not to save any changes you did to the settings during the session.                                |
|-----------------|----------------------------------------------------------------------------------------------------|
|                 | Confirm Disconnect Session, if you close PowerTerm WBT during a session, you will be required to confirm disconnect. |
|                 | Inactivity Timeout, specifies the time limit for keyboard inactivity, after which PowerTerm WBT shuts down.          |
| On Session Exit | Auto Reconnect, re-establishes communication if the line was disconnected.                                           |
|                 | Auto Exit PowerTerm, closes PowerTerm WBT altogether on disconnect.                                                  |

#### 2.5.11. SSL Security

In the SSL Security Setup dialog you specify your SSL security behavior. You may select to accept only certificates that exist in the certificates path or any incoming certificate. You can also specify if you want to display unknown certificates at connection time and whether you want to save them.

PowerTerm WBT 58 User's Manual

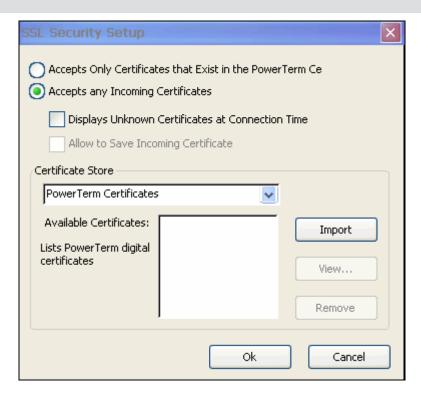

#### 2.5.12. SSH Security Settings

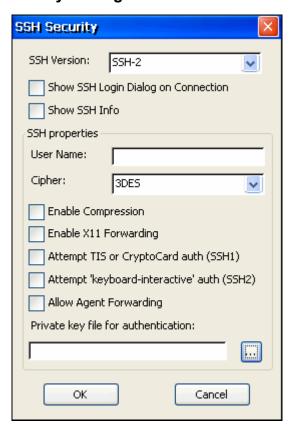

| SSH Version                                   | Specifies which version of SSH is employed.                                                                                                    |
|-----------------------------------------------|----------------------------------------------------------------------------------------------------|
| Show SSH Login Dialog on Connection           | Displays the <b>SSH Login</b> dialog upon connection.                                                                                                    |
| Show SSH Info                                 | Displays the SSH information after the host connection is established.                                                                                                    |
| User Name                                     | Specifies the User Name.                                                                                                    |
| Cipher                                        | Specifies the cipher algorithm to be used to encrypt network traffic between the local machine and the server, thus providing data privacy. Available cipher algorithms are: BLOWFISH, 3DES, DES and AES. |
| Enable Compression                            | Select to employ compression.                                                                                                    |
| Enable x11 Forwarding                         | Select to allow X Windows traffic between the X server and X client to be encrypted.                                                                                                    |
| Attempt TIS or CryptoCard Authentication      | Select to authenticate with either TIS or CryptoCard.                                                                                                    |
| Attempt 'keyboard – ineteractive' Auth (SSH2) | Select to authenticate with 'keyboard – interactive'.                                                                                                    |
| Allow Agent Forwarding                        | Passes authorization information over the encrypted link.                                                                                                    |
| Private Key File for Authentication           | Specifies the private key file for public key authentication.                                                                                                    |

PowerTerm WBT 60 User's Manual

#### 2.5.13. GUI Settings

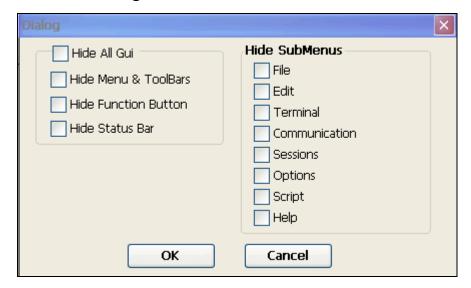

| Hide PowerTerm window components | Specifies which window components to hide. |
|----------------------------------|--------------------------------------------|
| Hide SubMenus                    | Specifies which submenus to hide.          |

PowerTerm WBT 61 User's Manual

#### 3. Starting and Stopping Sessions

You can determine PowerTerm WBT behavior and automate processes in the Preferences property page. These remain active until you change them. For example, if you select to connect automatically at PowerTerm WBT startup, you will always be connected when you open PowerTerm WBT. Other behaviors you can customize are for example auto-reconnect and keyboard inactivity time limit.

#### → To define preferences:

- 1. Select **Terminal | Setup**. The **Terminal Setup** dialog appears.
- 2. Select the **Preferences** tab. The **Preferences** property page is displayed.
- 3. Select the parameters that you require.
  - **→** To confirm disconnect:

Require a confirmation when closing PowerTerm WBT during a session.

In the **Preferences** tab, select **Confirm Disconnect Session**.

**→** To specify keyboard inactivity timeout:

Specify the time limit for keyboard inactivity, after which PowerTerm WBT shuts down.

In the **Preferences** tab, enter the amount of minutes for **Inactivity Timeout**.

**→** To specify reconnect mode:

Re-establish communication if the line was disconnected.

In the **Preferences** tab, select **Auto ReConnect**.

**→** To automatically exit PowerTerm WBT:

Close PowerTerm WBT altogether on disconnect.

In the **Preferences** tab, select **Auto Exit PowerTerm**.

PowerTerm WBT 62 User's Manual

#### 4. Defining Emulations

The General property page enables you to define parameters for the selected emulation type, such as:

• The ID returned by the emulation program to the host.

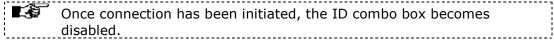

- Communication and keyboard character sets for both 7-bit and 8-bit data.
- The behavior of the <Enter> key.
- Whether applications on the host system can override your user-defined keys (UDKs)
- VT emulations only. Determines the effects of the numeric keypad on your keyboard
- Cursor coupling
- Status Line
  - **→** To define emulation parameters:
- 1. Select **Terminal | Setup**. The **Terminal Setup** dialog appears.
- 2. Select the **General** tab. The **General property page** is displayed.
- 3. Select the parameters that you require.

#### General parameters

**→** To define host's ID response:

In the General tab, select Terminal ID from the dropdown list.

**→** To specify type of Cursor coupling:

In the **General** tab, select **Vertical** to move the cursor past the top or bottom border of the user window, or **Page** to move the cursor to a new page.

#### Non-IBM specific parameters

**→** To define communication and keyboard character set:

In the **General** tab, select the **NRC/UPS** set required from the dropdown list.

**→** To set the terminal to be online/offline:

In the **General** tab, select or clear **Online**.

**→** To define the Enter key behavior:

In the **General** tab, select **New Line**.

PowerTerm WBT 63 User's Manual

#### **→** To define the window pane:

In the **General** tab, specify if you want **Vertical** or **Page** display.

→ To define user-defined key behavior:

In the General tab, select or clear User Defined Keys Locked.

#### → To show a status line:

Specify if you want your session's or the host's status line.

In the General tab, select Indicator or Host Writable.

#### IBM specific parameters

**→** To define scaled/unscaled screen:

In the General tab, select or clear Unscaled Screen.

**→** To display host response time:

In the General tab, select Show Response Time.

**→** To define cursor appearance:

In the General tab, select if you want a Block or Underline display.

**→** To define GUI appearance:

In the **General** tab, select **Power GUI** or **Show Frame** to display a "different" look of the work area.

→ To define the code page:

In the General tab, select Host and PC Code Pages in the dropdown lists.

→ To specify the alternate size:

In the General tab, select Enable and enter the Rows and Cols (columns) sizes.

#### VT specific parameters

**→** To define the numeric keypad mode:

The Num Lock key toggles between numeric keys or arrow keys.

In the **General** tab, select **Numeric** and **Numlock**.

**→** To define the application keypad mode:

The Num Lock key toggles between numeric keys or application keys.

In the **General** tab, select **Application** and **Numlock**.

#### ASCII specific parameters

→ To show the label line:

Display a status line at the top and the bottom of the emulation screen.

PowerTerm WBT 64 User's Manual

In the **General** tab, select **Label Line**.

PowerTerm WBT 65 User's Manual

#### 5. Defining Connections

You can create different connections according to your needs. The connection parameters that you define will remain active only for the current session, unless you save them. You can also predefine terminal settings on your PC and then import them to PowerTerm WBT.

After you saved your connection, you can modify its parameters, either from within the **Connection Manager** or by right-clicking the desired connection in the **Session Manager**.

The default setup name is the name of the connection. Customized settings should be saved with a name other than its current name when the PowerTerm WBT session is running.

You can also delete connections that are no longer in use.

→ To define a connection:

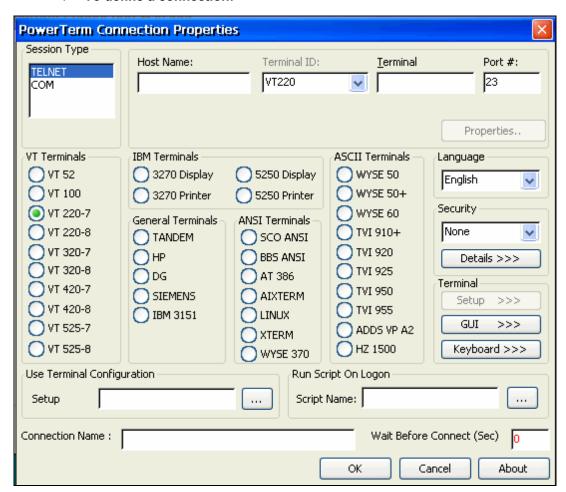

PowerTerm WBT 66 User's Manual

1. Open the **Connection Manager** and click **Add**. The **New Connection** dialog appears.

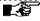

In some PowerTerm WBT editions, you might have to select the **Configure** tab to be able to access the **Add** button.

- 2. Select **Ericom PowerTerm WBT Terminal Emulator** (or the name that was predefined by the OEM) and click **OK**. The **PowerTerm Connection Properties** dialog appears.
- 3. Select the desired **Language** for the user interface.

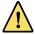

Modifying this field will cause loss to any previously entered information.

- 4. Select an emulation type from the **Terminals** list.
- 5. Select the **Session Type**.
- 6. Supply the relevant parameters.
- 7. Select the desired **Security** to be employed in the connection.
- 8. Customize the **Terminal Setup**. The property pages that will be displayed are determined according to the specified emulation type in the **Connection Properties** dialog.
- 9. If desired, customize the Terminal GUI.
- 10. If desired, customize the Terminal Keyboard.
- 11. Type the **Connection Name**. This name will also automatically appear in the **Use Terminal Configuration Setup** field but can be changed if desired.
- 12. Specify, if necessary, the **Script** name to be run on logon.
- 13. Specify if necessary, in the **Wait Before Connect (Sec)** field how many seconds to wait before connecting to the host.
- 14. Click **OK**. The new connection appears in the **Connection Name** list of the **Connection Manager**.

PowerTerm WBT 67 User's Manual

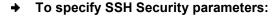

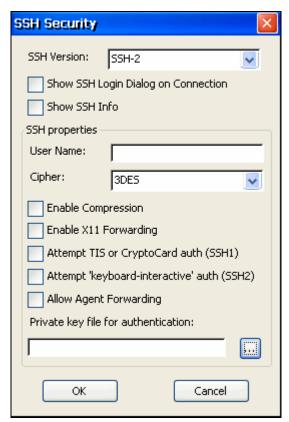

- Click **Details** in the **PowerTerm Connection Properties** dialog. The **SSH Security** dialog is displayed.
- 2. Select the desired SSH Version.
- 3. Specify the **SSH properties**.
- 4. Click **OK**. The connection is now secure.
  - **→** To create a connection with a predefined configuration:
- 1. Open the **Connection Properties** dialog and click adjacent to the Setup field. The **Open Terminal Setup** dialog appears.
- 2. Select the desired configuration from the Terminal Setups List and click OK.
  - **→** To modify connection parameters:
- 1. Open the **Connection Manager** and select the desired connection.
- 2. Click Edit. The Connection Properties dialog appears.
  - In some PowerTerm WBT editions, you might have to select the **Configure** tab to be able to access the **Edit** button.
- 3. Change the settings as desired.

- 4. Click **OK**. The modified settings are now in effect for the next emulation session.
  - **→** To customize settings:
- 1. Open the Connection Manager and select the desired connection.
- 2. Click Edit. The Connection Properties dialog appears.
  - In some PowerTerm WBT editions, you might have to select the **Configure** tab to be able to access the **Edit** button.
- 3. Click the browse button in the Use **Terminal Configuration** section. The **Open Terminal Setup** dialog appears.
- 4. Select the desired setup either from the **Terminal Settings List** or **From Host** (see "**To import a terminal setup**" below).
- 5. Click **OK**. The selected name appears in the **Setup Name** field.
- 6. Click OK.
  - **→** To import a terminal setup:
- 1. Open the **Connection Properties** dialog and click adjacent to the **Setup** field. The **Open Terminal Setup** dialog appears.
- 2. Click From Host. The Import Terminal Setup from Host dialog appears.
- 3. Type the necessary IP address of the FTP server in the **Host Name** field.
- 4. Type in the appropriate **User Name** if necessary.
- 5. Type in the appropriate **Password** if necessary.
- 6. Type in the appropriate **Setup Name** if necessary.
- 7. Click **OK**. A notification message about the file being transferred appears followed by a progress bar. The imported **Setup Name** then appears in the Terminal Setups List of the Open Terminal Setup dialog.
- 8. Select the imported terminal setup and click **OK**.
- 9. Fill out all of the necessary fields (Host Name, Connection Name etc.) and then click **OK**.
- 10. Select the newly defined session and click **Connect**.
  - In some PowerTerm WBT editions, you might have to select the Configure tab to be able to access the Connect button.
    - **→** To delete a connection:
- 1. Open the **Connection Manager** and select the desired connection.
  - In some PowerTerm WBT editions, you might have to select the **Configure** tab to be able to access the **Delete** button.

2. Click **Delete**. A confirmation notification is displayed.

3. Click **OK**. The connection is deleted.

PowerTerm WBT 70 User's Manual

### 6. Manipulating the Desktop and Selecting Text

PowerTerm WBT enables you to customize the PowerTerm WBT window by displaying or hiding desktop components and changing the display colors for different text attributes. The color attributes change according to the emulation type you have selected.

This chapter also presents specific text selection techniques that you may find useful in different emulations.

#### **6.1. Manipulating Desktop Components**

Most components are displayed or hidden according to your selection in the Options menu. An alternative way is to use a floating menu with all the options.

**→** To open the floating menu:

Press <Ctrl>+<Shift>+<M> on the keyboard and select the desired action.

- **→** To show/hide the Menu bar:
- 1. Select **Options | Hide Menu**. This conceals the **Menu bar**.
- 2. Press **<Ctrl>+<Shift>+<M>** on the keyboard and select **Restore Menu**. The Menu bar is shown again.

Or,

Map a **Soft button** with the following PSL command:

menu restore

- **→** To show/hide the Soft buttons:
- Select Options | Hide Buttons. The menu option becomes Show Buttons.
- Select again to redisplay the Soft buttons bar.
  - → To show/hide the Status bar:
- Select Options | Hide Status Bar. The menu option becomes Show Status Bar.
- Select again to redisplay the Status bar.
  - **→** To show/hide the Power Pad:
- Select Options | Show Power Pad. The menu option becomes Hide Power Pad.
- Select again to hide the Power Pad.
  - → To show/hide the History Scroll bar:

For non-IBM emulations only.

1. Select **Terminal | Setup**. The **Terminal Setup** dialog appears.

PowerTerm WBT 71 User's Manual

- 2. Click the **Display** tab. The **Display property page** is displayed.
- 3. Select History Scroll Bar in the General section.
- 4. Click **OK**. The PowerTerm WBT window is redisplayed with the history scroll bar.

#### 6.2. Manipulating Desktop Display

**→** To change the display color of the PowerTerm WBT window:

The color for the Normal attribute determines the color of the entire work area. The box above the Select Attribute parameter shows the result of your selections. The Select Attribute of the entire screen is generally Normal, for non-IBM emulations

- 1. Select **Terminal | Setup**. The **Terminal Setup** dialog appears.
- 2. Click the **Colors** tab. The **Colors property page** is displayed.
- 3. Select the **attribute** for which you want to define foreground and background colors. Notice that the attributes change according to the emulation type you selected previously.
- 4. In the **Text** area, select the color that you want to apply to the text (foreground) of the display.
- 5. In the **Background** area, select the color that you want to apply to the background of the text. The preview box above the Select Attribute parameter shows the result of your selections.
- 6. Click OK.

#### **→** To disable/enable underline:

If data is transmitted with the Underline attribute, you can disable the underline by clearing this parameter.

- 1. Select **Terminal | Setup**. The **Terminal Setup** dialog appears.
- 2. Click the **Colors** tab. The **Colors** property page is displayed.
- 3. Select/Clear **Enable Underline** as desired.
  - → To disable/enable blink:

You can choose whether to enable blinking of data, which was received from the host with the blinking attribute.

- 1. Select **Terminal | Setup**. The **Terminal Setup** dialog appears.
- 2. Click the **Colors** tab. The **Colors** property page is displayed.
- 3. Select/Clear Enable Blink as desired.
  - **→** To reverse display colors:
- 1. Select **Terminal | Setup**. The **Terminal Setup** dialog appears.

PowerTerm WBT 72 User's Manual

- 2. Click the **Colors** tab. The **Colors property page** is displayed.
- 3. Select/Clear Enable Blink as desired.
  - → To scale/unscale characters:
- 1. Select **Terminal | Setup**. The **Terminal Setup** dialog appears.
- 2. Click the **Display** tab. The Display property page is displayed.
- 3. Select/Clear Reverse Display Colors as desired.
  - → To display a cursor ruler:
- 1. Select **Terminal | Setup**. The **Terminal Setup** dialog appears.
- 2. Click the **Display** tab. The **Display property page** is displayed.
- 3. Select **Visible** to display the cursor ruler.
- 4. Select Crosshair/Horizontal/Vertical appearance of the cursor ruler.
  - **→** To specify dimensions of screen:
- 1. Select **Terminal | Setup**. The **Terminal Setup** dialog appears.
- 2. Click the **Display** tab. The **Display property page** is displayed.
- 3. Select if you want **80** or **132 Columns** or enter your own number of columns in **Other**.
- 4. Select how many Lines per screen you want, from the dropdown list.
- 5. You can also specify if you want to **Limit the font size**.
  - **→** To specify pace at which data is displayed:
- 1. Select **Terminal | Setup**. The **Terminal Setup** dialog appears.
- 2. Click the **Display** tab. The **Display property page** is displayed.
- 3. Select if you want **Smooth** or **Jump scrolling**.
- 4. Select Jump scroll speed from the dropdown list.
  - **→** To work with VT soft fonts:
- 1. Select **Terminal | Setup**. The **Terminal Setup** dialog appears.
- 2. Click the **Display** tab. The **Display property page** is displayed.
- 3. Select Enable soft fonts.
  - → To set tabs in the work area:

For non-IBM emulations only.

- 1. Select **Terminal | Setup**. The **Terminal Setup** dialog appears.
- 2. Click the **Tabs** tab. The **Tabs** property page is displayed.
- 3. Click in the ruler where you want to set a tab. A 'T' will appear.

PowerTerm WBT 73 User's Manual

- 4. Click a 'T' to clear it.
- 5. You can also specify a certain interval between the tabs by entering a number and then click **Set Every**.
  - **→** To specify ANSI/Attribute colors:
- 1. Select **Terminal | Setup**. The **Terminal Setup** dialog appears.
- 2. Click the **Colors** tab. The **Colors property page** is displayed.
- 3. Select your preference in the **Default Colors** drop down list.
  - **→** To set column separator:

For IBM 5250 display emulations only.

- 1. Select **Terminal | Setup**. The **Terminal Setup** dialog appears.
- 2. Click the Colors tab. The Colors property page is displayed.
- 3. Select Column Separator.

### 6.3. Selecting Text

#### 6.3.1. General selection techniques

→ To select a word:

In the work area, just click a word to select it.

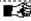

If the **Automatic Copy** option in the **Edit** menu is active (default), selecting text also copies the selection to the clipboard.

- → To select full lines:
- 1. Point to the first line that you want to include in the selection.
- 2. Press **<Shift>** on the keyboard and drag the mouse to the last line you want to include in the selection.
  - → To select a string:
- 1. Point to the first character that you want to include in the selection.
- 2. Drag the mouse to the last character that you want to include in the selection and release the mouse button.
  - → To select the entire screen:

Select Edit | Select Screen.

#### → To paste copied data:

Equivalent to actually typing the contents of the clipboard on the host screen.

Right-click or select **Edit | Paste**. The host data stored on the clipboard is pasted to the work area.

PowerTerm WBT 74 User's Manual

#### 6.3.2. VT emulations' specific techniques

#### → To select a block:

A block is any rectangular section or the work area.

- 1. Point to the corner of the block that you want to include in the selection.
- 2. Press **<Ctrl>** on the keyboard and drag the mouse to the opposite corner of the block you want to include in the selection.

#### **→** To select a menu entry:

Double-clicking on a word sends that word to the host once you have pressed **<Enter>** on the keyboard. Use this feature to select a menu entry. For example, if the emulation screen displays the menu of an application residing on the host, click a menu entry to activate the program that the menu entry represents.

#### 6.3.3. IBM emulations' specific techniques

#### → To select a block:

A block is any rectangular section or the work area.

Point to one corner of the block and drag the mouse to the opposite corner of the block you want to include in the selection.

#### **→** To activate light pen support:

For IBM 3270 emulations only.

Any double-click on the screen is equivalent to touching the screen with a light pen.

PowerTerm WBT 75 User's Manual

# 7. Keyboard Settings

PowerTerm WBT enables you to map WBT keys to host keys in order to emulate the host terminal keyboard. You can also modify your keyboard to behave in certain ways such as having the Backspace key send either backspace or delete, or letting the Numpad send a comma.

## 7.1. Mapping Keys

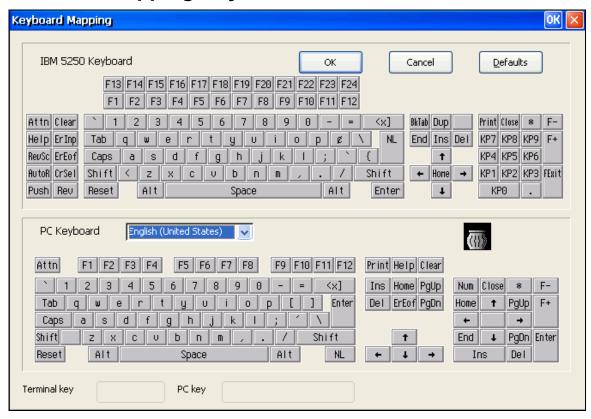

#### → To map a WBT key:

- 1. Select **Options** | **Keyboard Map**. The **Keyboard Mapping** dialog appears.
- Drag a key from the upper terminal keyboard to a WBT key on the lower keyboard.
- Click the <Shift> or <Ctrl> keys on the terminal keyboard (in the dialog) to display additional key functions. For example, if you click the <Shift> key, the alphabet keys on the terminal keyboard are displayed in upper case. You can then map (drag) these keys to your WBT keyboard keys.
  - → To assign a script command to a WBT key:
- 1. Select Options | Keyboard Map. The Keyboard Mapping dialog appears.

PowerTerm WBT 76 User's Manual

- 2. Right-click a key on the WBT keyboard that you want to assign a command and select **Enter Script Commands**. The **PC Button** dialog appears.
- 3. Enter the desired script command and click **OK**. The WBT key has now been assigned a script command.
  - **→** To map combinations of keys that include Alt, Ctrl, and Shift:
- Click the <Alt>, <Ctrl> or <Shift> key (or any combination of them) on your PowerTerm WBT keyboard. Then map keys by following the procedure described previously.
- Click the required <Alt>, <Ctrl> or <Shift> key (or any combination of them) to view the mapped keys.
  - **→** To cancel a keyboard key definition:

Drag the WBT key definition that you want to cancel to default function of the WBT key.

**→** To replace a WBT key with another WBT key:

PowerTerm WBT enables you to move the functionality of a mapped WBT key to another WBT key. For example, you can drag the F6 key on the WBT keyboard to the spacebar on the WBT keyboard to give it F6 functionality.

- Drag the desired WBT key onto the WBT key that it will replace. The functionality of the WBT key has been replaced.
- Drag the original key back to its initial position to reverse the action.
  - **→** To copy a WBT key to another WBT key:

PowerTerm WBT enables you to copy the functionality of one WBT key to another WBT key.

- 1. Select the WBT key whose function you want to copy to the required WBT key and right-click **Copy**.
- 2. Select the WBT key to where you want to copy the function and right-click **Paste**. Both keys now have the same functionality.
  - **→** To restore the default keyboard mapping of all mapped keys:

Click **Defaults** in the **Keyboard Mapping** dialog.

# 7.2. Saving and Opening Keyboard Mapping Settings

PowerTerm WBT enables you to save keyboard-mapping settings separately in the registry or to a specified file and open them at a later date.

PowerTerm WBT 77 User's Manual

- → To load the keyboard mapping settings:
- 1. Select File | Open Keyboard File. The Open Keyboard Setup dialog is displayed:

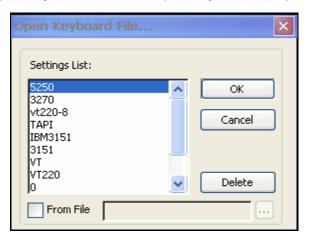

- 2. Select the required keyboard settings from the list or select **From File** and browse for the required keyboard setting.
- 3. Click **OK**. Parameters defined in the selected keyboard settings are now applied to the current session.
  - **→** To save keyboard mapping settings:
- 1. Select File | Save Keyboard File. The Save Keyboard Setup dialog is displayed:

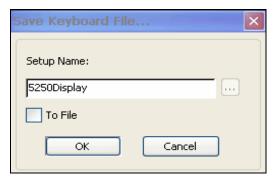

- 2. Enter a Keyboard Setup Name.
- 3. Select **To File** if you want to save the keyboard setup to a file rather than to the registry.
- 4. Click **OK**. The keyboard mapping registry settings are saved with the specified setup name.

# 7.3. Keyboard Behavior

You can customize your keyboard.

- 1. Select **Terminal | Setup**. The **Terminal Setup** dialog appears.
- 2. Click the **Keyboard** tab. The **Keyboard property page** is displayed.

- 3. Select the behaviors you desire.
  - **→** To issue sounds:
- 1. Select **Terminal | Setup**. The **Terminal Setup** dialog appears.
- 2. Click the **Keyboard** tab. The **Keyboard property page** is displayed.
- 3. Select **Key Click** to issue a click sound when you press a key on the keyboard.
- 4. Select **Margin Bell** to issue a bell tone when the cursor reaches the right margin.
- 5. Select **Warning Bell** to issue a bell tone when receiving the "bell" (ASCII 7) character.
  - → To send a comma instead of decimal:

Change the Numerical pad's decimal.

- 1. Select **Terminal | Setup**. The **Terminal Setup** dialog appears.
- 2. Click the **Keyboard** tab. The **Keyboard property page** is displayed.
- 3. Select Numpad Decimal sends Comma.
  - **→** To lock alphabet keys in uppercase:
- 1. Select **Terminal | Setup**. The **Terminal Setup** dialog appears.
- 2. Click the **Keyboard** tab. The **Keyboard property page** is displayed.
- 3. Select Caps (Unix).
  - **→** To lock alphabet and numerick keys in shift setting:
- 1. Select **Terminal | Setup**. The **Terminal Setup** dialog appears.
- 2. Click the **Keyboard** tab. The **Keyboard property page** is displayed.
- 3. Select Shift.
  - **→** To reverse the Caps Lock:
- 1. Select **Terminal | Setup**. The **Terminal Setup** dialog appears.
- 2. Click the **Keyboard** tab. The **Keyboard property page** is displayed.
- 3. Select **Reverse (Win)**. Pressing Shift on your keyboard reverses the caps operation.
  - → To keep Caps Lock mode On:

You can turn Caps Lock Off in a different application and keep it On in PowerTerm.

- 1. Select **Terminal | Setup**. The **Terminal Setup** dialog appears.
- 2. Click the **Keyboard** tab. The **Keyboard property page** is displayed.
- 3. Select Always On.

PowerTerm WBT 79 User's Manual

- **→** To send a delete instead of backspace:
- 1. Select **Terminal | Setup**. The **Terminal Setup** dialog appears.
- 2. Click the **Keyboard** tab. The **Keyboard property page** is displayed.
- 3. Select Backspace Key Sends.
  - → To automatically repeat a character:
- 1. Select **Terminal | Setup**. The **Terminal Setup** dialog appears.
- 2. Click the **Keyboard** tab. The **Keyboard property page** is displayed.
- 3. Select Auto Repeat.
- 4. Continuously press the desired key on the keyboard.
  - **→** To display the keyboard input:

Display the keyboard input on your screen even if the host system does not echo your input.

- 1. Select **Terminal | Setup**. The **Terminal Setup** dialog appears.
- 2. Click the **Keyboard** tab. The **Keyboard property page** is displayed.
- 3. Select Local Echo.
  - **→** To disable the Windows Alt sequence:
- 1. Select **Terminal | Setup**. The **Terminal Setup** dialog appears.
- 2. Click the **Keyboard** tab. The **Keyboard property page** is displayed.
- 3. Select Use Emulator Alt Keys.
  - **→** To issue an LK450 Digital keyboard:
- 1. Select **Terminal | Setup**. The **Terminal Setup** dialog appears.
- 2. Click the **Keyboard** tab. The **Keyboard property page** is displayed.
- 3. Select **Use VT Keyboard Mode**.
  - **→** To issue an Answerback message:
- 1. Select **Terminal | Setup**. The **Terminal Setup** dialog appears.
- 2. Click the **Keyboard** tab. The **Keyboard property page** is displayed.
- 3. Specify the message in the text field.
- 4. Click **Clear** to delete the message.
- 5. Click Conceal to hide the message.
- 6. Select **Auto Answerback** to send the message automatically at connection to the host.

PowerTerm WBT 80 User's Manual

### 8. Soft Buttons and Power Pad

Along the bottom of the PowerTerm WBT window are twelve programmable Soft buttons, by default named from F1 to F12. These can be renamed and programmed to execute customized scripts or to send individual commands to the host. Send the programmed command to the host by clicking the desired Soft button. For example, clicking the F1 Soft button is equivalent to sending F1 to the host.

The Power Pad is a floating keypad that contains buttons, which can be programmed to execute customized PSL scripts. You can also change their names and adjust the number of buttons displayed in the Power Pad. You can display a maximum of 10 rows and 10 columns in the Power Pad. The default number of buttons is 9 rows and 4 columns.

Power Pad buttons are named by default F1, F2, F3 and so on, with a few default function names, such as **Clear**, **Enter**, and **Insert**. For example, clicking on the F1 button is equivalent to sending F1 to the host.

Soft buttons settings are saved together with the Power Pad settings in the registry.

PowerTerm WBT enables you to save your Power Pad settings in separate registry settings and open them at a later date.

#### **→** To program Soft buttons:

1. Right-click the Soft button that you want to program. The **Function Button** dialog is displayed:

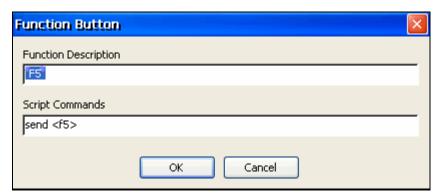

- 2. Enter the function description (the new name that will appear on the button).
- 3. Enter the **Script Command** to be run by this button.
- 4. Click **OK**. The Soft button is now displayed with its new name. Clicking on the Soft button will execute the newly defined script command. For more information, see Scripts.
  - **→** To program the Power Pad:
- 1. Select **Options | Show Power Pad** or click . The **Power Pad** is displayed.

PowerTerm WBT 81 User's Manual

2. Right-click the Power Pad button that you want to program. The **Power Pad Button dialog** is displayed:

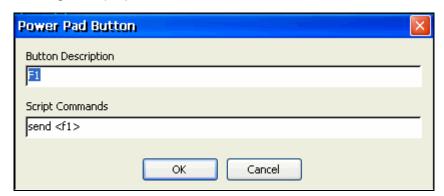

- 3. Enter **Button Description** (the new name that will appear on the Power Pad button).
- 4. Enter the **Script Command** to be run this Power Pad button. More script commands can be entered separated by semicolons.
- 5. Click **OK**. Clicking on the Power Pad button will execute the newly defined script command. For more information, see Scripts.
  - **→** To adjust the number of buttons in the Power Pad:
- 1. Select Options | Power Pad Setup. The Power Pad Setup dialog is displayed:

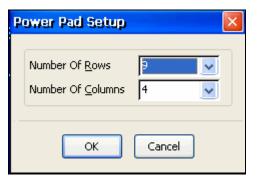

- 2. Click on the dropdown box to select the number of rows or columns that you want the Power Pad to contain.
- 3. Click **OK**. The Power Pad is displayed with the specified number of rows and columns.
  - → To save your Power Pad settings:
- Select File | Save Power Pad Setup. The Save Power Pad Setup dialog is displayed:

PowerTerm WBT 82 User's Manual

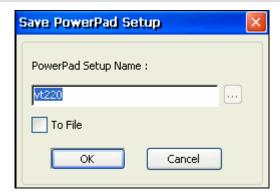

- 2. Enter a Power Pad Setup Name.
- 3. Select **To File** if you want to save the Power Pad setup to a file rather than to the registry.
- 4. Click **OK**. The settings will be saved with the specified name.
  - **→** To open predefined Power Pad settings:
- 1. Select File | Open Power Pad Setup. The Open Power Pad Setup dialog is displayed:

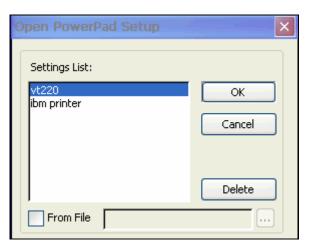

- 2. Select the required setup from the **Settings List** or select **From File** and browse for the Power Pad setup file.
- 3. Click **OK**. Parameters defined in the selected setup are now applied to the current session.

PowerTerm WBT 83 User's Manual

# 9. Printing

The Printer property page and Advanced Printing setup dialogs enables you to define printing parameters.

Printing can be done in Text mode or in Graphic mode, as well as in Host and UTF-8 data conversion. For IBM 5250 printing emulations, Host printing is enabled.

There are two different modes with different fields enabled:

- **Text mode** is designated in the Printer property page by setting the two data conversion combo boxes (**Print Screen** and **Slave Printer**) to **None**.
- **Graphics mode** is graphic printing. It is designated in the Printer property page by setting the two data conversion combo boxes (**Print Screen** and **Slave Printer**) to **Graphics**.

### 9.1. Configuring Printer Parameters

- **→** To define printer parameters:
- 1. Select **Terminal | Setup**. The **Terminal Setup** dialog appears.
- 2. Select the **Printer** tab. The **Printer property page** is displayed.
- 3. Select the parameters that you require.
  - **→** To define advanced printer parameters:

**Ignore**, when selected, applies default values.

- 1. Select **Terminal | Setup**. The **Terminal Setup** dialog appears.
- 2. Select the **Printer** tab. The **Printer property page** is displayed.
- 3. Click Advanced Printing. The Advanced Printing Setup dialog appears.
- 4. Select the parameters that you require.
  - **→** To select a device or network to be the printing output channel:

NOTE When Graphics is selected for Print Screen Data Conversion/Slave Printer Data Conversion, the Print Manager is automatically used as the printing output channel, regardless of the Print Device that has been selected.

- 1. Select **Terminal | Setup**. The **Terminal Setup** dialog appears.
- Select the Printer tab, and from the Print Device dropdown list select Device or Network.
- 3. Enter your print communication port in the **Device Name** field and click **OK**.
  - **→** To add a form feed after each printing job:
- 1. Select **Terminal | Setup**. The **Terminal Setup** dialog appears.
- 2. Select the **Printer** tab, and select **Use Form Feed**.

PowerTerm WBT 84 User's Manual

- → To add a line feed after each carriage return:
- 1. Select **Terminal | Setup**. The **Terminal Setup** dialog appears.
- 2. Select the **Printer** tab, and select **CR->CRLF**.
  - → To convert line graphic to text:
- 1. Select **Terminal | Setup**. The **Terminal Setup** dialog appears.
- 2. Select the **Printer** tab, and select **Print Line Graphics as Text**.
  - **→** To specify the job delimiter character:

For non-IBM emulations only.

- 1. Select **Terminal | Setup**. The **Terminal Setup** dialog appears.
- 2. Select the **Printer** tab, and select **Slave Printer Job Delimiter**.
  - **→** To delay print closing:
- 1. Select **Terminal | Setup**. The **Terminal Setup** dialog appears.
- 2. Select the **Printer** tab, and select **Delay for Print Closing**.
  - → To configure IBM 5250 host print transform:

NOTE Relevant when you print in Text mode to a specific printer such as bar-code.

- 1. Select **Terminal | Setup**. The **Terminal Setup** dialog appears.
- 2. Select the Printer tab.
- 3. Select a Text mode for Slave Data Printer Conversion.
- 4. Click Advance Printing. The Advanced Printer Setup dialog appears.
- 5. Select **Enable AS/400 Host Print Transform** and select the parameters you require.
  - **→** To specify page type for text printing:
- 1. Select **Terminal | Setup**. The **Terminal Setup** dialog appears.
- 2. Select the **Printer** tab.
- 3. Click Advance Printing. The Advanced Printer Setup dialog appears.
- 4. Select the desired page type from Page Type for Text Printing dropdown list.
  - **→** To change page orientation:

Default orientation depends on your printer's settings. The options are: Ignore, Portrait and Landscape.

- 1. Select **Terminal | Setup**. The **Terminal Setup** dialog appears.
- 2. Select the **Printer** tab.
- 3. Click Advance Printing. The Advanced Printer Setup dialog appears.

PowerTerm WBT 85 User's Manual

4. Select desired **Orientation** in the dropdown list.

#### **→** To specify printing margins:

Printout margins are the space between the edge of the printout page and the border of the printing. Margins of the print output can be customized according to your specific needs. Modifying the top and left margins will determine the position at which printing will begin.

- 5. Select **Terminal | Setup**. The **Terminal Setup** dialog appears.
- 6. Select the Printer tab.
- 7. Set the **Data Conversion Type** to **Graphics**.
- 8. Click **Advanced Printing**. The **Advanced Printer Setup** dialog appears.
- 9. In the **Margins** field, type your requirement. For example, to shift the margin 1 cm type in 100.
- 10. Select **Auto/Auto (Printer Sizes)** for the **CPI** value to enable the right margin field.
- 11. Select **Auto/Auto (Printer Sizes)** for the **LPI** value to enable the bottom margin field.

#### → To use the host's CPI value:

For IBM 5250 Printer emulations only.

- 12. Select **Terminal | Setup**. The **Terminal Setup** dialog appears.
- 13. Select the Printer tab.
- 14. Set Slave Printer Data Conversion to None.
- 15. Click **Advanced Printing**. The **Advanced Printer Setup** dialog appears.
- 16. Select the correct printer.
- 17. Select Use Host Value in the CPI field.
- 18. Check that you have the relevant .ped file.
- 19. Verify that Enable AS/400 Host Print Transform is cleared.
  - → To automatically calculate the CPI:
- 1. Select **Terminal | Setup**. The **Terminal Setup** dialog appears.
- 2. Select the Printer tab.
- 3. Set Slave Printer Data Conversion to Graphics.
- 4. Click Advanced Printing. The Advanced Printer Setup dialog appears.
- 5. Set CPI to Auto.
- 6. Select the desired Page Type for Text Printing.

PowerTerm WBT 86 User's Manual

**→** To assigne an LU/Device name to the print session:

For IBM emulations only.

- 1. In the **Configuration Manager**, select your IBM printing emulation.
- 2. In the **LU/Device Name** field specify the name for the session. Maximum length is 8 characters for LU name and 10 characters for Device name. When using multiple sessions enter the name with a plus, for example "John+". Each session will be automatically assigned a new name. (In our example the first session will be John1, the second John2 and so on.)
- 3. Enter the other parameters and click **OK**.

### 9.2. Sending Escape Sequences

An escape sequence is a series of characters used to trigger some sort of command state in computers and their attached peripherals. A text editor (like vi) can display lines of text in a terminal window by simply writing those characters to the window. However, in order to perform such functions as moving the cursor, making text brighter, or erasing part (or all) of the screen you must send escape sequences: special strings of characters meant to control the terminal. A terminal observes each input character and, if it's part of an escape sequence, it interprets that character string as a command instead of displaying it as text.

You can record the necessary escape sequences in a number of ways:

- .prt files
- .ped files
- Via keyboard mapping

#### 9.2.1. Printer Configuration Files (.prt)

The Printer Configuration Files (.prt) enables the user to manipulate the printer output (for example: bold, italic, underline). Typically you would use the escape sequences in the PowerTerm supplied prt file. There are circumstances that would warrant you referencing alternative escape sequences. Both are explained below:

#### Typical Use

- 1. Verify the existence of the .prt file in the folder where ptw32.exe resides.
- Create a PSL file with the following name: open-printer file yourfilename.prt

#### Referencing alternative escape sequences

There are times when the printer will print an unnecessary escape sequence. To avoid this situation, the following solution will enable you to have the emulation program reference an alternative sequence, thus replacing it with a more effective sequence.

PowerTerm WBT 87 User's Manual

NOTE The source.prt and customized prt files be located in the same folder as the PowerTerm product executable.

- 1. Edit the source.prt file in the following manner: blank = X1B escapesequence (which the emulation should ignore)
- 2. Save the file.
- Create the file ignore.prt with the following line: blank =
- 4. Save the file ignore.prt to the PowerTerm folder.
- 5. Create a PSL file with the following line: open-printer file ignore.prt
- 6. Save the PSL file to the PowerTerm folder.
- 7. Edit the PowerTerm InterConnect shortcut by adding the newly created PSL file name after the exe (preceded by a space).
- 8. Double-click the shortcut icon.

#### Modifying Printer Settings via the .PED file

The .ped files are very useful when you want to modify a particular print setting: page orientation, LPI (Lines Per Inch) or CPI (Characters Per Inch).

The .ped files are located in C:\Program Files\Ericom Software\PowerTerm\printers

You must insure that the Printer Properties Page parameters are set correctly before applying the .ped settings:

#### To Print Screen:

- 1. Select Terminal | Setup. The Terminal Setup dialog is displayed.
- 2. Select the Printer tab. The Printer properties page is displayed.
- 3. Set Print Screen Data Conversion to "None".

#### To use Slave Printing:

- 1. Select Terminal | Setup. The Terminal Setup dialog is displayed.
- 2. Select the Printer tab. The Printer properties page is displayed.
- 3. Set Slave Printer Data Conversion to "None".

NOTE If the value "Graphic" is left in the above fields then OS Print manager takes control and decides how to print the job.

#### To change the default:

- 1. Open up the desired PED file in a text editor such as Notepad.
- 2. Locate the section entitled "[Printer Escapes]".
- Add a line starting with "init = ".

NOTE This will initialize the printer for this specific setting which may be overwritten by a subsequent modification in the user interface.

PowerTerm WBT 88 User's Manual

- 4. Type list of desired escape sequences (separating each one with a ";").
- 5. Save the PED file. The new escape sequences will be applied to future outputs.

PowerTerm WBT 89 User's Manual

# 10. Scripts

PowerTerm WBT enables you to create scripts for automating tasks. For example, you can create a script to login to a PowerTerm WBT session, execute a file, display a message, etc. Scripts can be run upon startup or during a PowerTerm WBT session. They can be written in any standard text editor, like Notepad, and are saved with a <code>.psl</code> extension. This chapter describes how to create, edit, run, save and activate script in PowerTerm WBT.

The PowerTerm Script Language (PSL) is PowerTerm's own programming language. For a full description of the different PSL commands, see the "PowerTerm Script Language Reference". You can find exclusive PowerTerm PSL commands for PowerTerm WBT in the Appendix "PSL Commands" at the end of this annual.

PowerTerm WBT provides the following script options:

- **Create a script**, creates a script to run upon startup or at any time during a PowerTerm WBT session.
- Edit a script, edits and modifies an existing script file.
- **Record a script**, creates a script by recording all the actions that you perform in the PowerTerm WBT window. Actions can include selecting a menu option, typing an entry on the screen, making selections in a dialog, and so on.
- Run a script, runs specific scripts or individual commands, upon startup, connection to a host, or during a PowerTerm WBT session, to automate specific tasks, you can only run saved scripts.
- Activate a recorded script, executes a non-saved script from the current memory.
- Save a recorded script, saves your script to be used at a later date.
- Assign scripts, to the Power Pad and Soft buttons.
  - **→** To create a script file:
- 1. Select **Script | Edit Script**. The **Edit Script** dialog appears.
- 2. Type a name for the new script in the script **Name** text box.
- 3. Click **Edit**. The PowerTerm WBT **Script Editor** appears.
- 4. Type the script and slick **Save** from the **File** menu to save your new script. The next time you run or edit a script, this new file will appear in the **Scripts List**.
- 5. Select File | Exit to exit the editor.
  - → To edit a script file:
- 1. Select **Script | Edit Script**. The **Edit Script** dialog appears.
- 2. Select the required script file in the files list.

PowerTerm WBT 90 User's Manual

- 3. Click **OK**. The PowerTerm WBT **Script Editor** appears.
- 4. Edit the script and click **Save** from the **File** menu to save your changes.
- 5. Select **File | Exit** to exit the editor.

#### → To record a script:

- 1. Click or select **Script | Start Script Recording**. The menu option changes to **Stop Script Recording**.
- 2. Perform the manual operations that you want to record. For example, select a menu option, enter parameters in a dialog, or type a password.
- 3. Select **Script | Pause Script Recording** if you do not want to record certain operations. The script recording process pauses and the menu option changes to **Continue Script Recording**.
- 4. Select **Script | Continue Script Recording** to resume the recording.
- 5. Click or select **Script | Stop Script Recording** when you have performed all the operations to be stored in the script. You can also save the script that you just created, so that you can run it at any time to repeat the operations.
  - **→** To run a specific script:
- 1. Select Script | Run Script. The Open Script Setup dialog appears.
- 2. Double-click the script that you want to run. The selected script is executed.
  - **→** To run a script at startup:

#### Standard edition

- 1. Open the **Connection Manager** and select the appropriate connection.
- 2. Click **Edit**. The **Connection Properties** dialog appears.

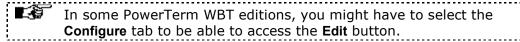

- 3. Click adjacent to the Script Name field. The Open Script dialog appears.
- 4. Select the desired script from the **Script List** and click **OK**. The selected name appears in the **Script Name** field. You can also type the script name without browsing if you already know it.
- 5. Click **OK**. The designated script will be activated upon startup of this session.

#### Desktop edition

- 1. Select File | Save As Icon. The Save As Icon dialog appears.
- 2. Click OK.
- 3. Select the icon on your desktop.

PowerTerm WBT 91 User's Manual

- 4. Right-click **Properties**. The **Shortcut to ptw32.exe Properties** window is displayed.
- 5. In the **Target** area, add a space after the .exe file name and then type the name of the required script (.psl) file. You can also add parameters to the script file. These determine communication parameters, for example the name of the host to which you want to connect, or the Port number.
- 6. In the **Target** area, add a space after the .psl script file and then type the required parameters. Parameters should be separated by a space. Example:
- 7. \PTW32\PTW32.EXE COMM.PSL 1 9q00 xonxoff
  - → To run a script file during a PowerTerm WBT session using Soft buttons:

Click the **Soft button** that has the desired script assigned. The script is executed. For more information, see Soft Buttons and Power Pad.

→ To run a script file during a PowerTerm WBT session using the Power Pad:

Click the **Power Pad button** that has the desired script assigned. The script is executed. For more information, see Soft Buttons and Power Pad.

- **→** To run a script file upon connecting to a host:
- 1. Select **Script | Run Script**. The **Open Script Setup** dialog appears.
- 2. Select the desired file.
- 3. Click **OK**. The designated script is executed upon connection.
  - **→** To run individual script commands:
- 1. Select **Script | Script Command**. The **Script Command** dialog appears.
- 2. Type the name of the script command you want to run. Include parameters if necessary.
- 3. Click **OK**. The specified script command is executed at once.
  - **→** To activate a recorded script:

Select **Script | Activate Recorded Script** (<Alt>+<F9>). The script currently recorded in memory is now activated.

- → To save a recorded script:
- 1. Select Script | Save Recorded Script. The Save Script Setup dialog appears.
- 2. Enter a **Script Setup Name**.
- 3. Click **OK**. The script will be saved with the specified name.

PowerTerm WBT 92 User's Manual

# 11. Session Manager

PowerTerm WBT standard edition features a Session Manager that provides quick access to a list of user-configured sessions. The list includes only non-active sessions and you can in an easy way determine which of the non-active sessions you want to activate. The Session Manager enables you to conveniently modify the connection parameters or setup of a desired connection.

Activated sessions are also represented by lettered icons on the toolbar. Clicking on the icon will bring that session to the foreground.

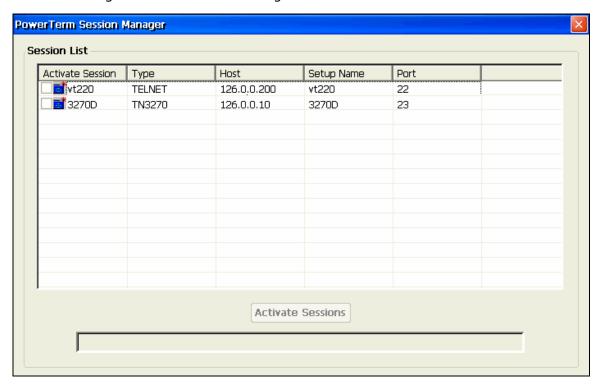

- **→** To activate all or some of the sessions:
- 1. Select File | New Terminal Window, or click . The PowerTerm Session Manager dialog appears.
- 2. Select the desired session(s) to activate and click **Activate Session**. The selected emulation session is displayed.
  - **→** To modify the connection parameters or setup of a desired connection in the Session Manager:

When modifying connection parameters, the **Connection Name** cannot be modified.

- 1. Select the desired connection and right-click the appropriate action.
- 2. Make the desired changes and click **OK**.

PowerTerm WBT 93 User's Manual

# **Appendix A PSL Commands**

The PowerTerm Script Language (PSL) is PowerTerm's own programming language. For a full description of the different PSL commands, see the "PowerTerm Script Language Reference". Here you can find exclusive PowerTerm PSL commands for PowerTerm WBT.

#### Activate-Connection

Activates a predefined connection.

#### **Syntax**

Activate-Connection "connectionName"

connectionName

Specifies the connection to be activated.

#### **Returns**

N/A

#### **Notes**

This command, as all commands in the Windows CE environment, is case-sensitive.

#### Example

Activate-Connection "telnet2"

PowerTerm WBT 94 User's Manual

### **About Ericom**

Ericom® Software is a leading provider of Enterprise-Wide Application Access and Delivery Solutions. Since 1993, Ericom has been helping users to access enterprise mission-critical applications. More than a decade later, Ericom continues to focus on its core business, while enabling access to applications running on a broad range of Microsoft® Windows® Terminal Servers, Virtual Desktops, legacy hosts and other systems, and providing concrete business value by helping organizations realize the benefits of their IT investments. With offices in the United States, United Kingdom, EMEA, India and China, Ericom also has an extensive network of distributors and partners throughout North America, Europe, Asia and the Far East. Our expanding customer is more than 30 thousand strong, with over 6 million installations.

For more information on our products and services, contact us at the location nearest to you or visit our Web site: <a href="http://www.ericom.com">http://www.ericom.com</a>

#### **North America**

Ericom Software Inc.
231 Herbert Avenue, Bldg. #4
Closter, NJ 07624 USA
Tel +1 (201) 767 2210
Fax +1 (201) 767 2205
Toll-free 1 (888) 769 7876
Email info@ericom.com

#### **UK and Western Europe**

Ericom Software (UK) Ltd. 11a Victoria Square Droitwich, Worcestershire WR9 8DE United Kingdom Tel +44 (0) 870 2000 176 Fax +44 (0) 870 2000 179 Email info@ericom.co.uk

#### International

Ericom Software Ltd.

8 Hamarpeh Street
Har Hotzvim Technology Park
Jerusalem 91450 Israel
Tel +972 (2) 591 1700
Fax +972 (2) 571 4737
Email info@ericom.com

PowerTerm WBT 95 User's Manual